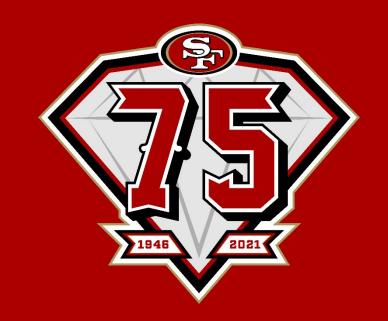

## 2021 MOBILE TICKETING GUIDE

## <u>Agenda</u>

- 2021 Ticketing Updates
- Account Management: Computer
- Account Management: Mobile Website
- Account Management: 49ers App
- FAQs
- Questions
- TicketManager
- One-on-One Assistance

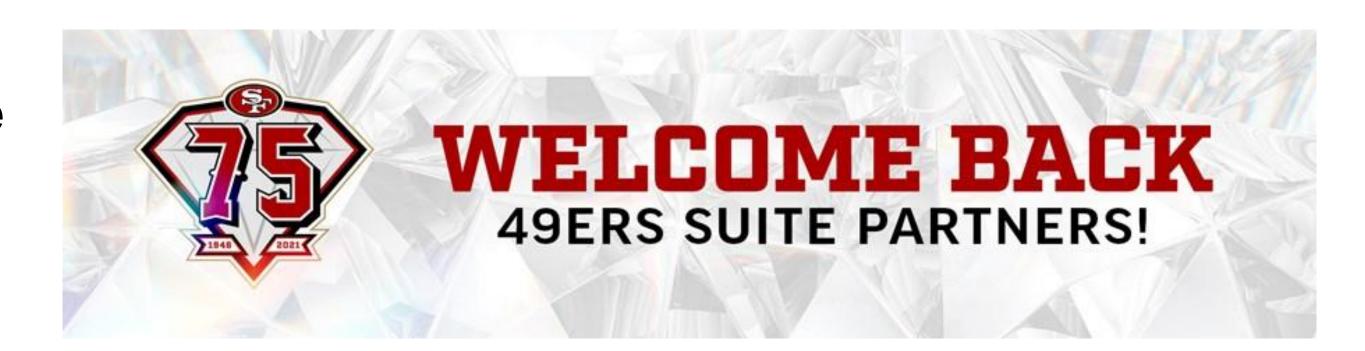

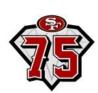

## Why Mobile Ticketing?

- All fans' health & safety is the top priority and utilizing minimal contact methods of ticket scanning will be in place
- Getting into Levi's® Stadium is simple, seamless and fast with mobile tickets
- All tickets can be managed directly from your smartphone without the worry of losing or forgetting your ticket at home

#### Please note the following:

- PDF tickets were eliminated as part of an NFL initiative, and are no longer an option for entry
- The NFL also eliminated barcodes within the ticketing system league-wide
- The ability to screenshot and text tickets is not available

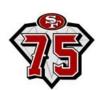

## 2021 Ticketing Updates

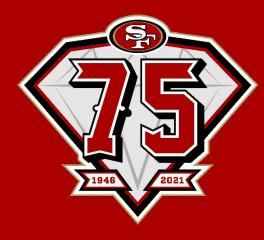

## Types of Tickets

- In addition to the types of tickets you have seen in the past, we are now introducing "Hold To Enter" tickets
- Some tickets will be held against the scanners for entry, while others will be scanned by the barcode.
- The next two slides will outline each type of ticket (Rotating Barcodes and RFID Technology)

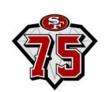

## Rotating Barcode Tickets

The ticket below should be scanned on the rotating barcode.

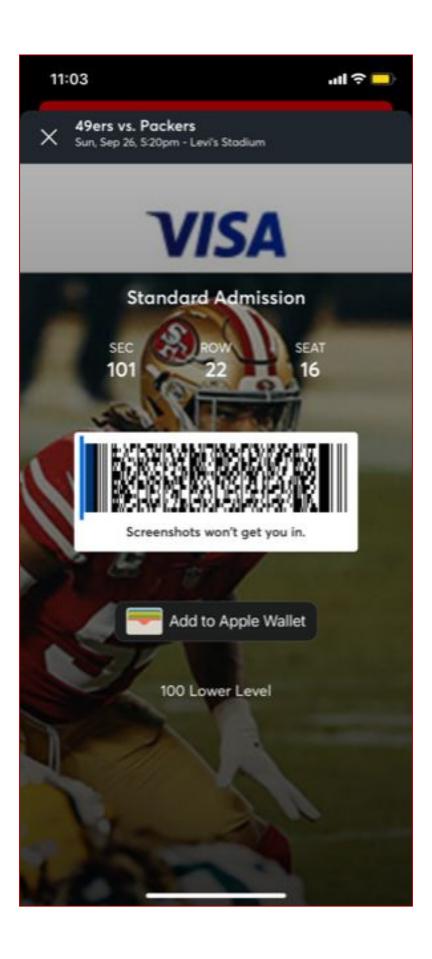

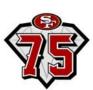

## Hold-to-Enter Tickets

Hold-to-Enter tickets should be tapped or held close to the scanner itself to scan. Tap against the bottom of the ticket for optimal scanning.

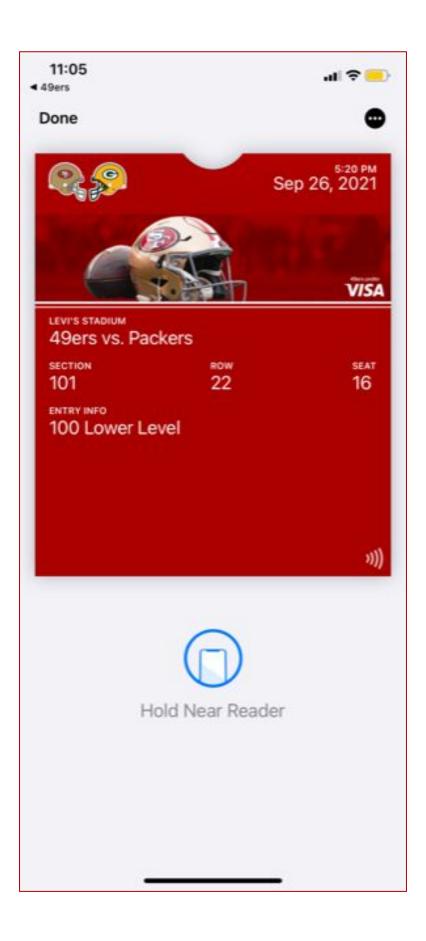

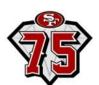

#### Ticketmaster Account

- Starting this year, Account Manager requires that you also have an existing Ticketmaster.com account created using the same email address.
- If you do not already have a Ticketmaster.com account associated with your Account Manager email address, you will receive the error message pictured to the right, and will need to create one in order to continue with the sign-in process.
- From the sign-in page, click "Sign Up", and (using the same email address) enter in the required information in the provided fields to complete the signup process.
- Once your Ticketmaster.com account is created, your Ticketmaster and 49ers accounts will be consolidated to one login at <u>49ers.com/myaccount</u>.

\*You will not be required to sign in through Ticketmaster.com moving forward.

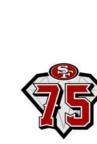

#### Sign In to Levi's® Stadium

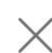

Powered by *ticketmaster* 

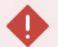

#### **Email Not Found**

Sorry, we don't see a Ticketmaster account with that email. Please double-check your entry and try again. Don't have an account? Sign Up

|                                                                                                    | 4            |
|----------------------------------------------------------------------------------------------------|--------------|
| Email Address                                                                                                    |              |
|                                                                                                    |              |
| This field is required.                                                                                                    | 2            |
| Password                                                                                                    |              |
| •••••                                                                                                    | SHOW         |
| Remember Email Forgo                                                                                                    | ot Password? |
| By continuing past this page, you agree to the <b>Terms of Use</b> and und information will be used as described in both the Ticketmaster <b>Priva</b> ce <b>Levi's® Stadium Privacy Policy</b> . |              |
| New to Ticketmaster? Sign Up                                                                                                    | Sign In      |

# Account Management: COMPUTER

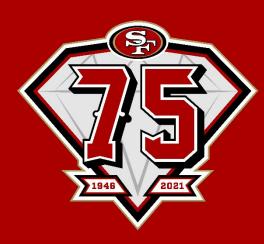

#### **How to Transfer Tickets**

- 1. Login at: <a href="https://www.49ers.com/myaccount">www.49ers.com/myaccount</a>
  - Your Account Email
  - Your Account Password
  - Select "Forgot Password" to reset your login credentials
- 2. Click "Select Event" at top right corner of the game listed
  - o Able to transfer multiple games, parking and view an address book from this option ONLY

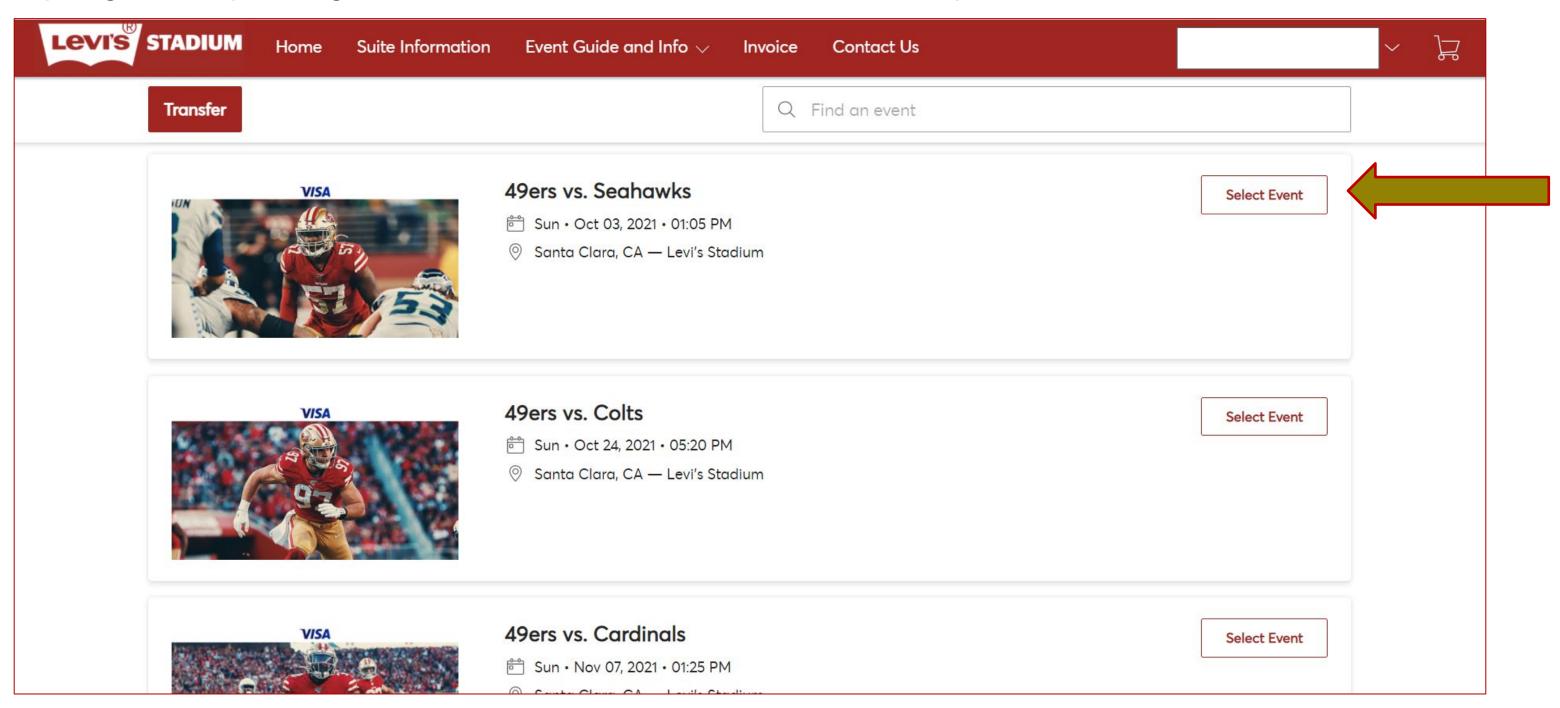

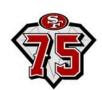

#### **How to Transfer Tickets (contd.)**

3. Click 'Transfer'

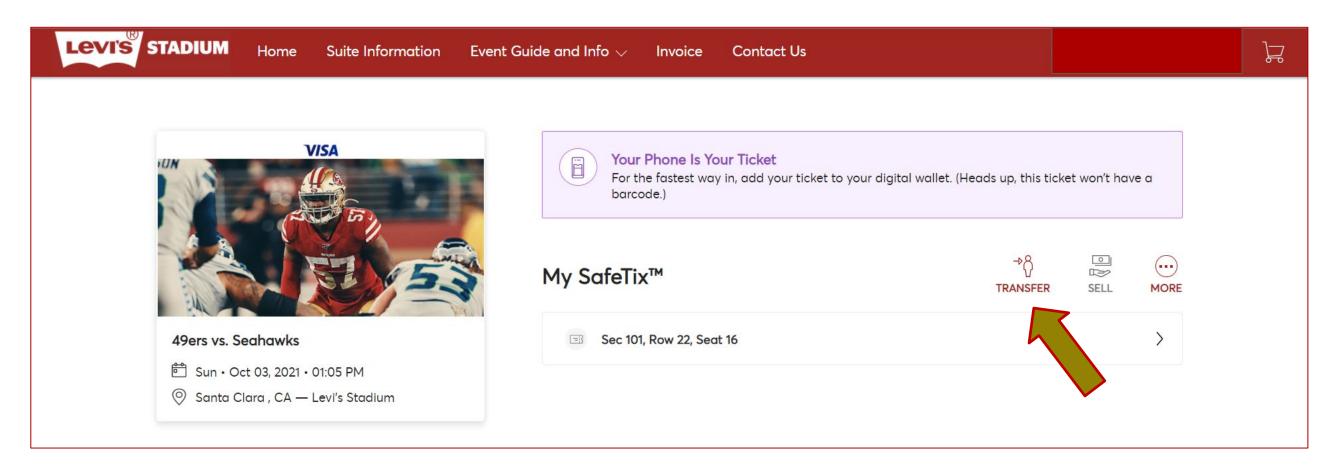

3. Select which seat(s) you would like to transfer, then click 'Continue'

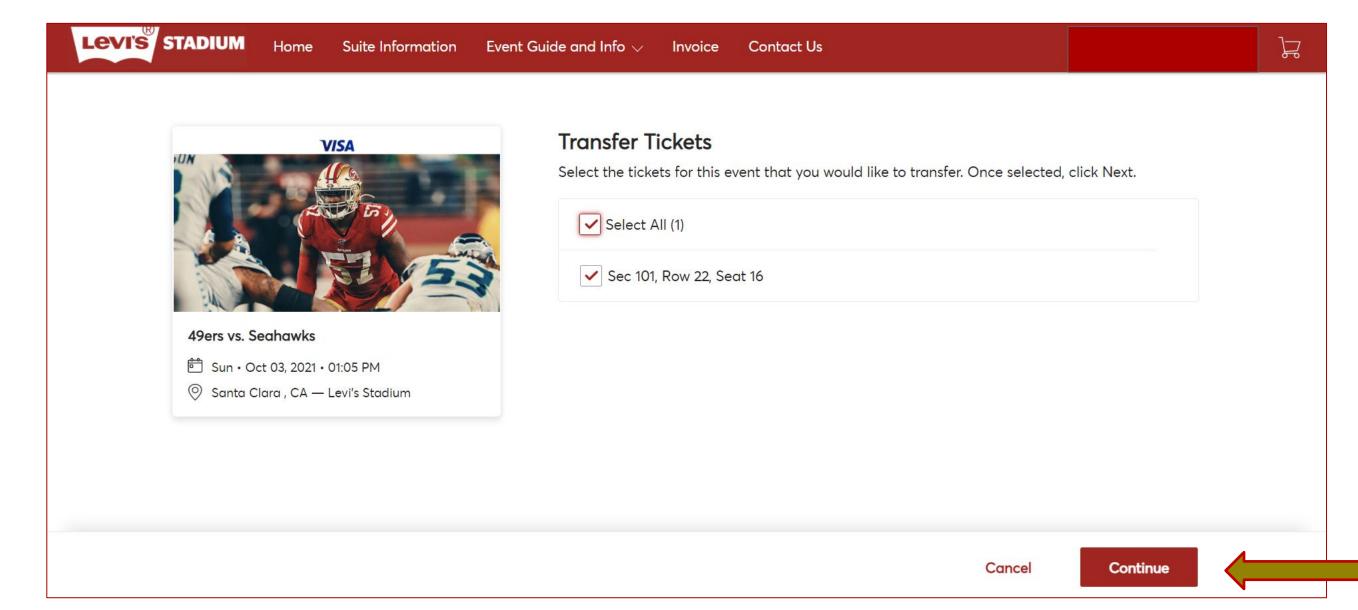

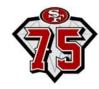

#### **How to Transfer Tickets (cont.)**

Select your recipient from the address book

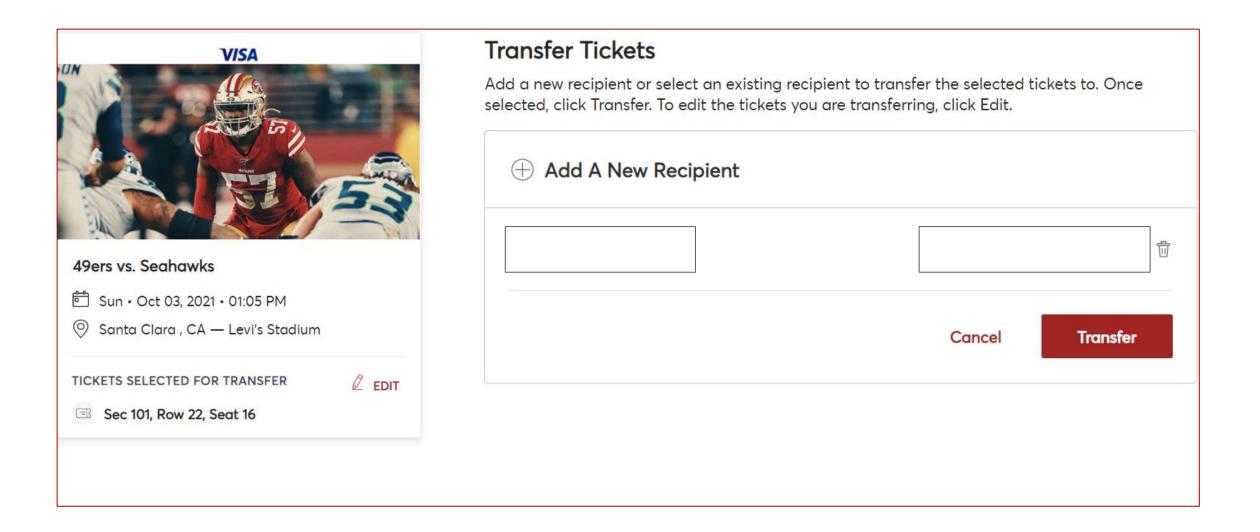

or 'Add A New Recipient' and then click 'Transfer'

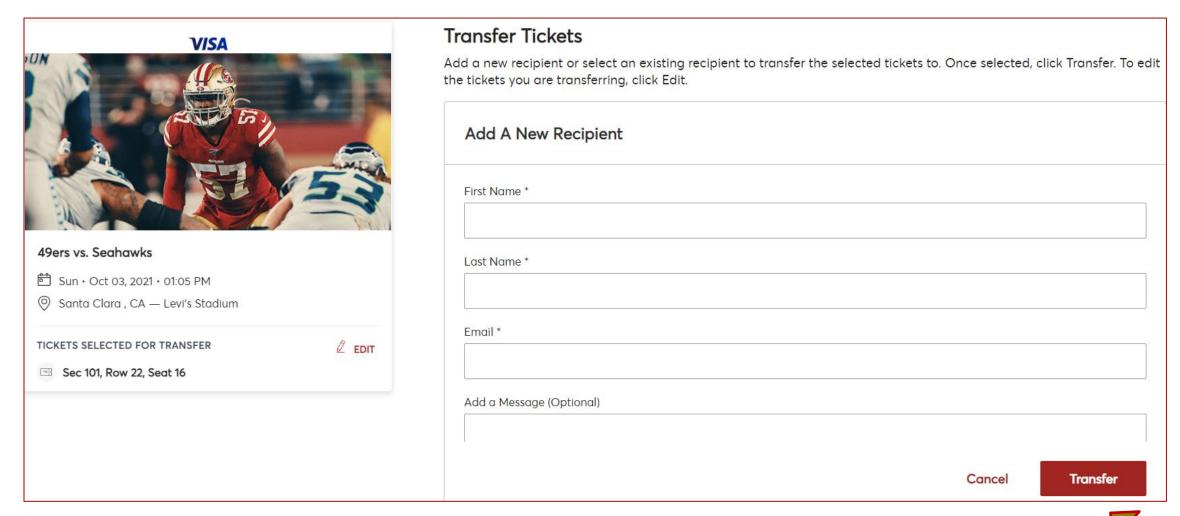

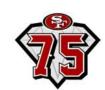

#### **How to Transfer Tickets (cont.)**

- Ticket transfer has been completed
- You will also receive an email confirmation that ticket(s) have been successfully sent to the recipient

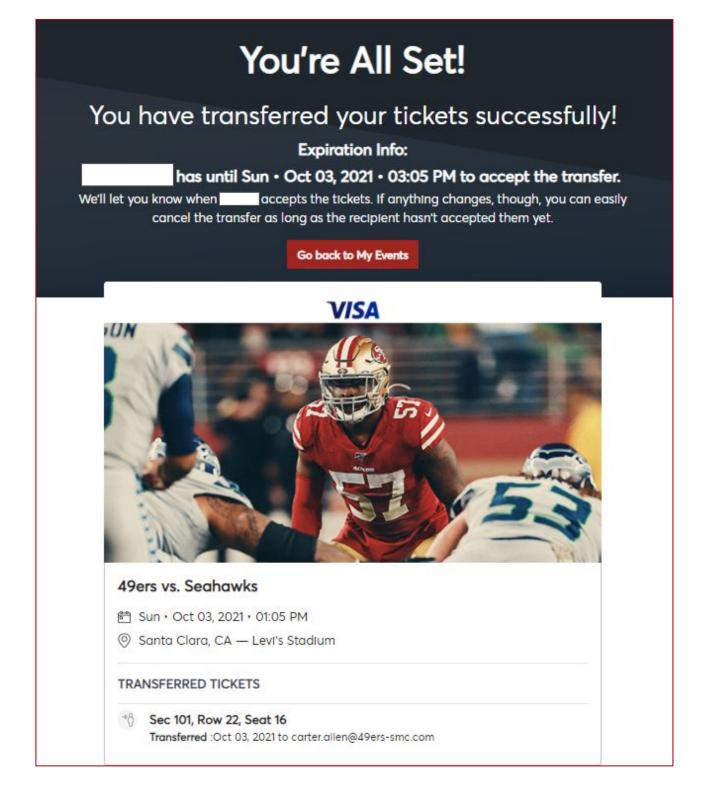

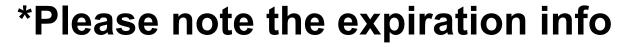

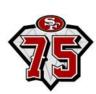

#### **How to Accept Tickets**

 Your guest will receive an email from San Francisco 49ers Levi's® Stadium They will need to click the 'Accept Tickets' button:

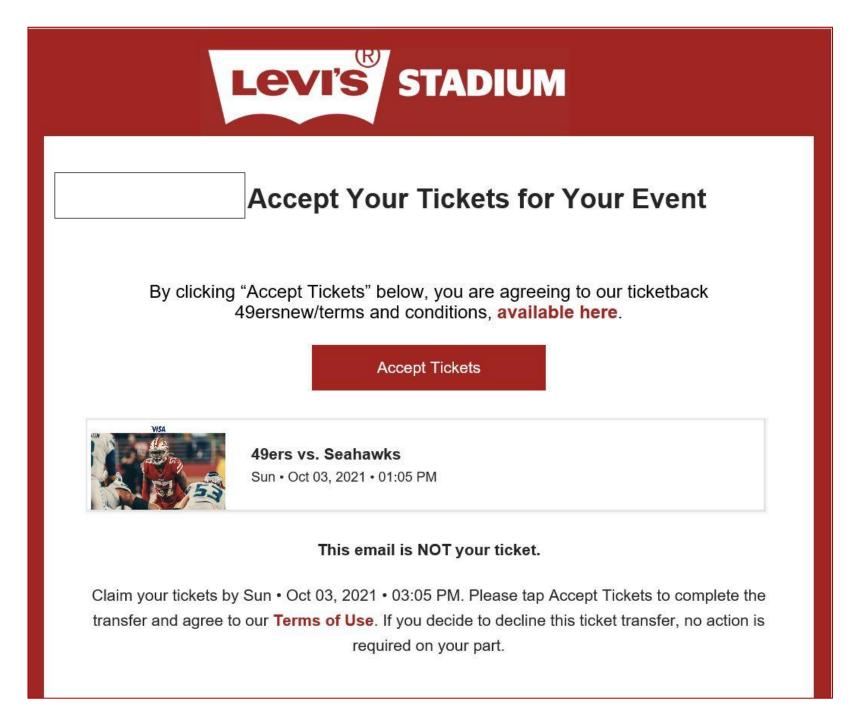

\*Please note the 'Claim your tickets by...' date

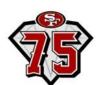

#### **How to Accept Tickets (cont.)**

- Your recipient will be directed to the Account Manager page
- They will need to create a 49ers account (if they don't have one already) using the same email address that the tickets were transferred to. They can create an account using the 'Sign Up' button at the bottom of the page:

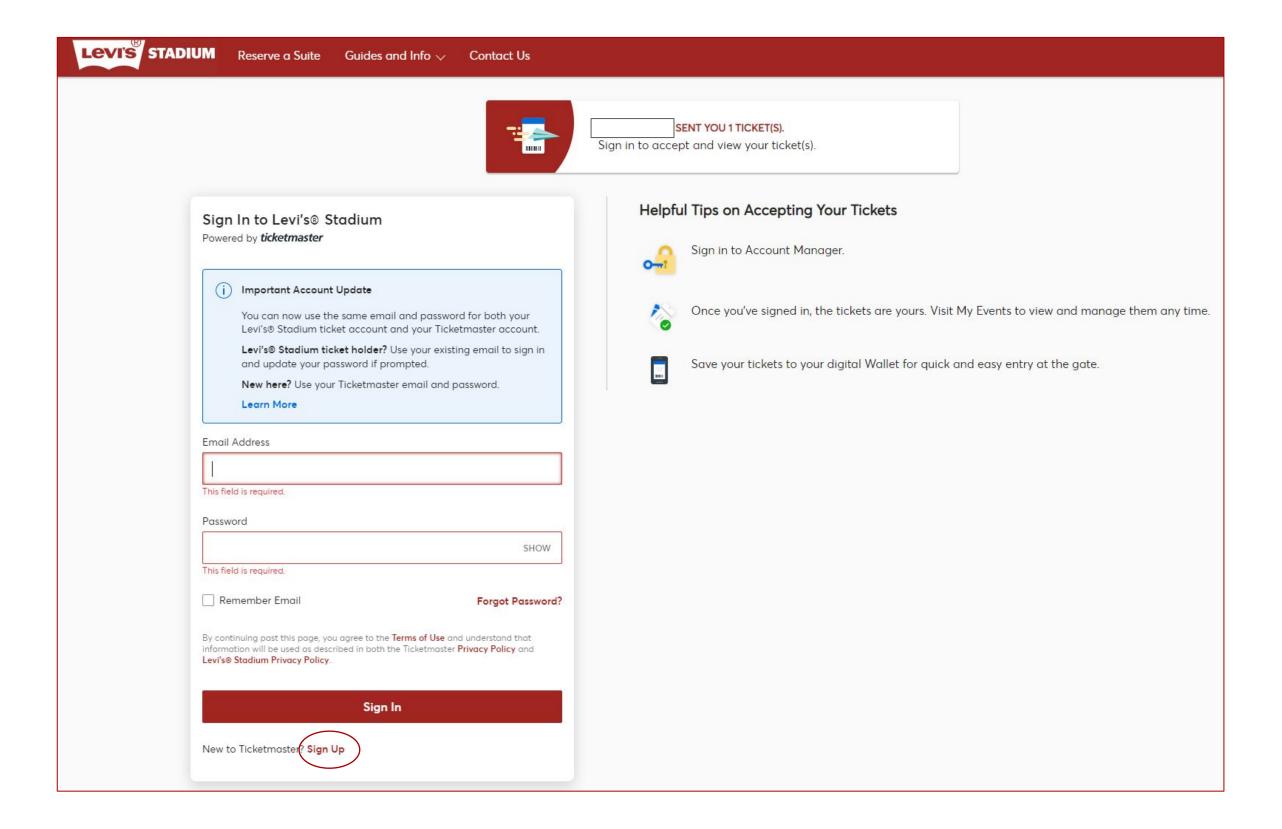

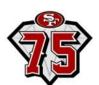

#### **How to Accept Tickets (cont.)**

- Once the account is created, they can login to the Account Manager using their email and new password
- Immediately upon login, the account will accept the ticket(s) and it will appear in their account:

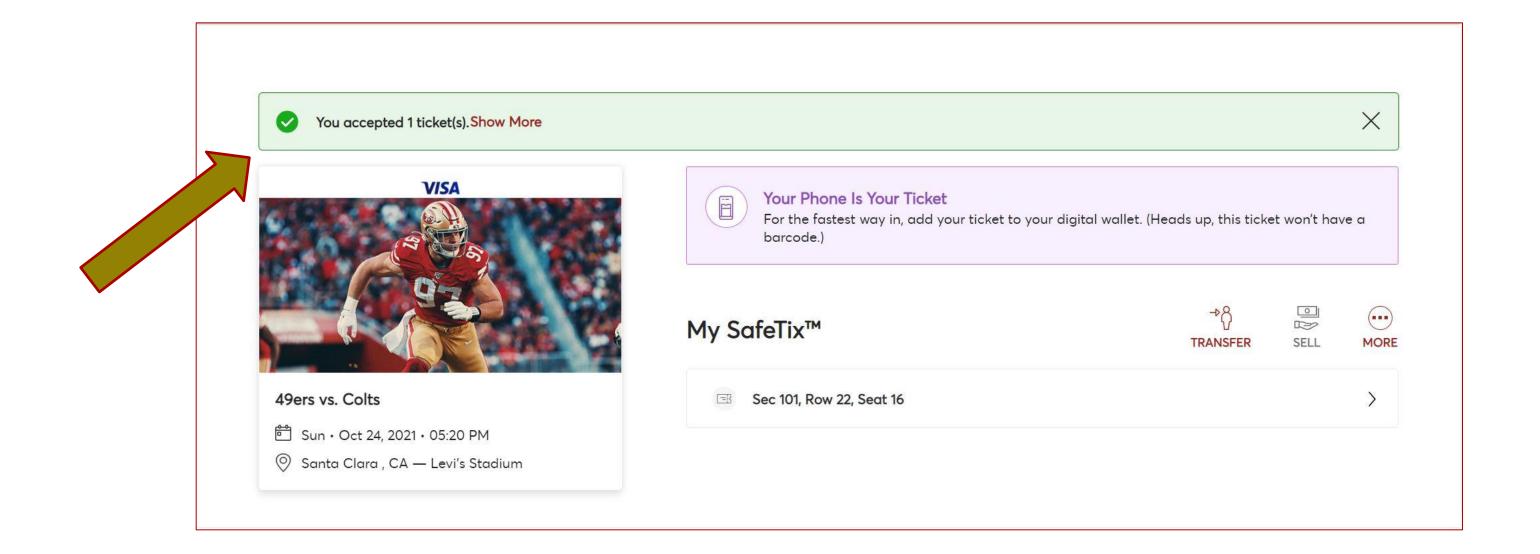

The tickets can now be accessed via the 49ers App. Your guest will continue to use the same login to access tickets.

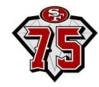

#### **How to Cancel Transfer**

- After you select the desired event from the events home page, click 'Cancel Transfer'
- This option is only available if the recipient has not yet accepted the initial ticket transfer

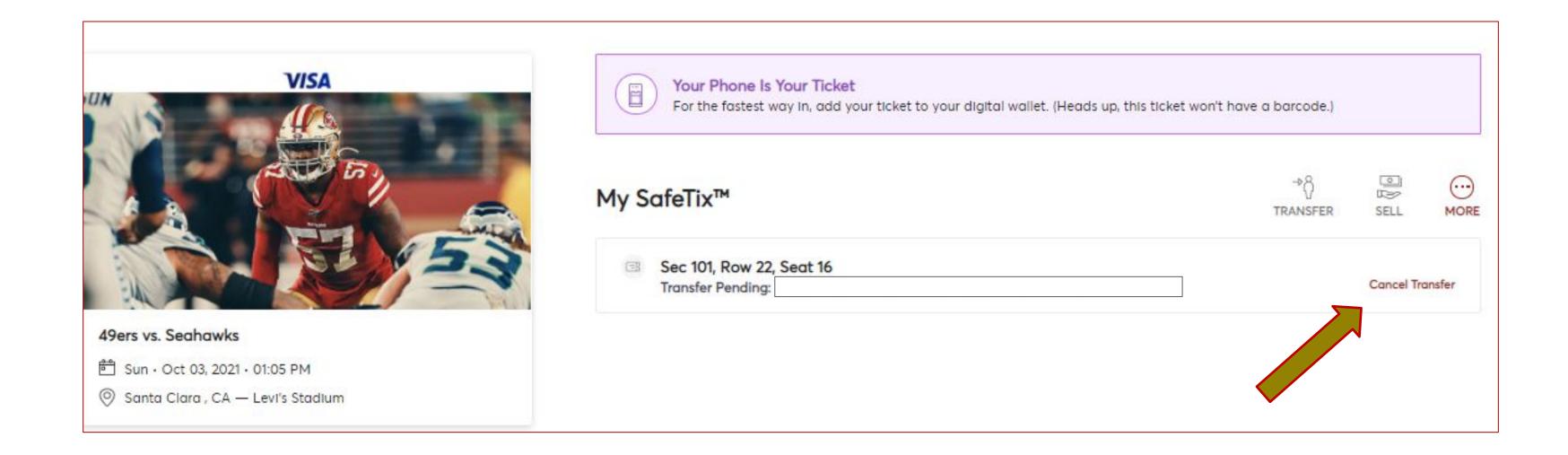

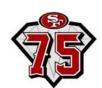

#### **How to Cancel Transfer (cont.)**

- Select 'Yes' to confirm or 'No' to exit
- If you need the ticket(s) back in your account after the recipient has accepted the ticket, the recipient will need to transfer it back to you

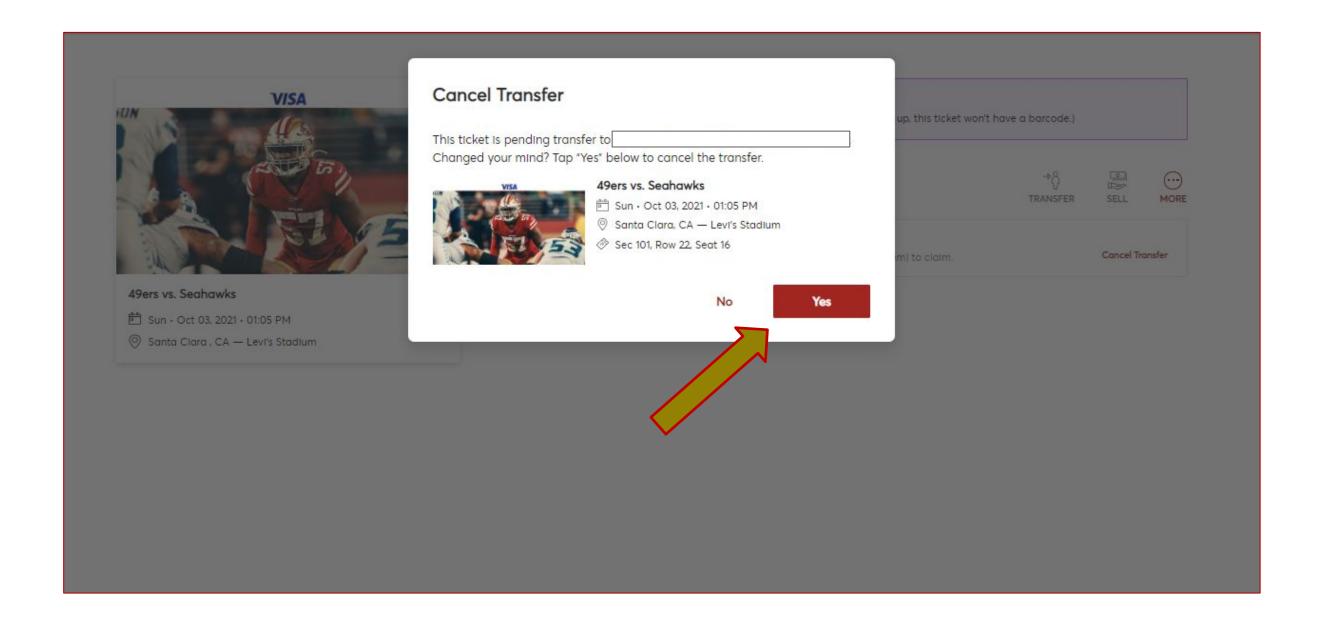

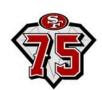

#### **Emails You Will Receive**

Confirmation once sent

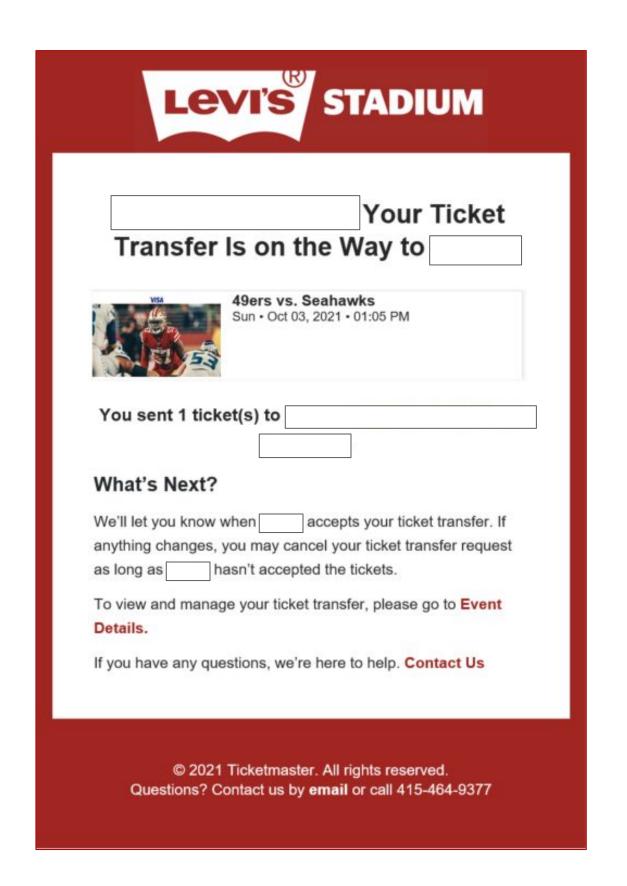

Confirmation once accepted

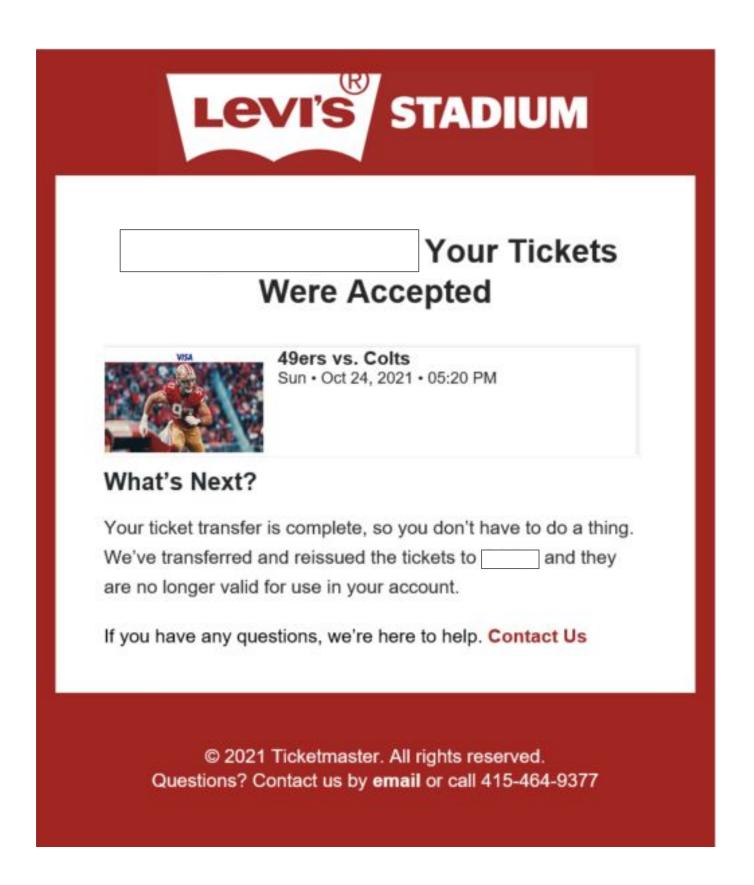

Confirmation once canceled

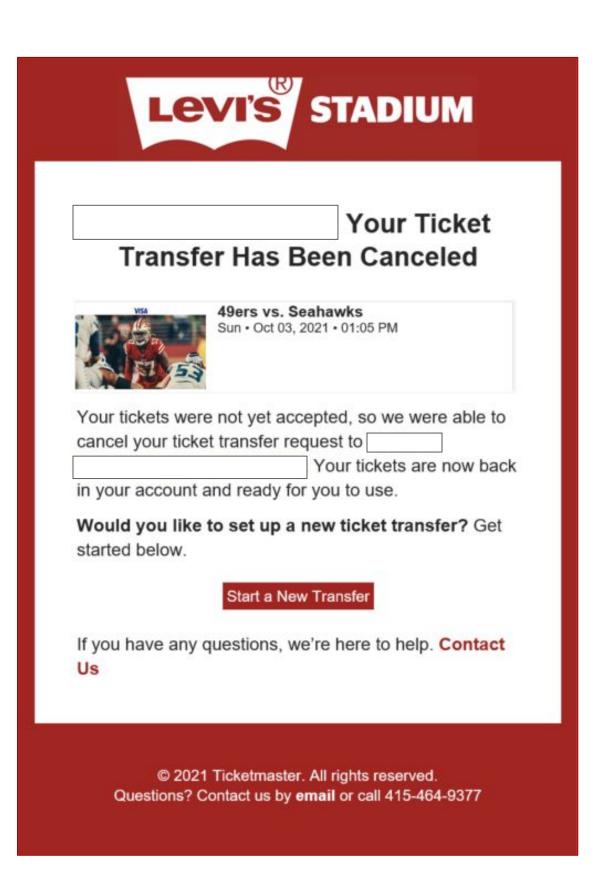

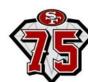

## <u> Account Management – Paying Invoices</u>

#### Paying invoices through computer

- After logging into your account, click on the "Invoice" option on the top menu ribbon
- Select which invoice to pay on the left side under "Unpaid"

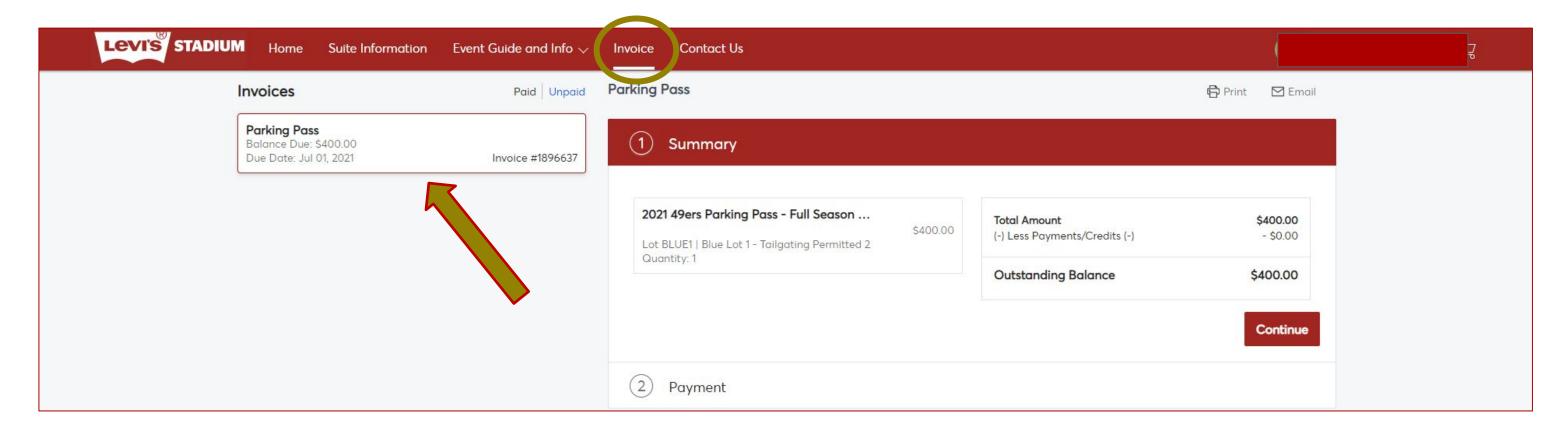

Review invoice and enter in payment information and click "Pay Now"

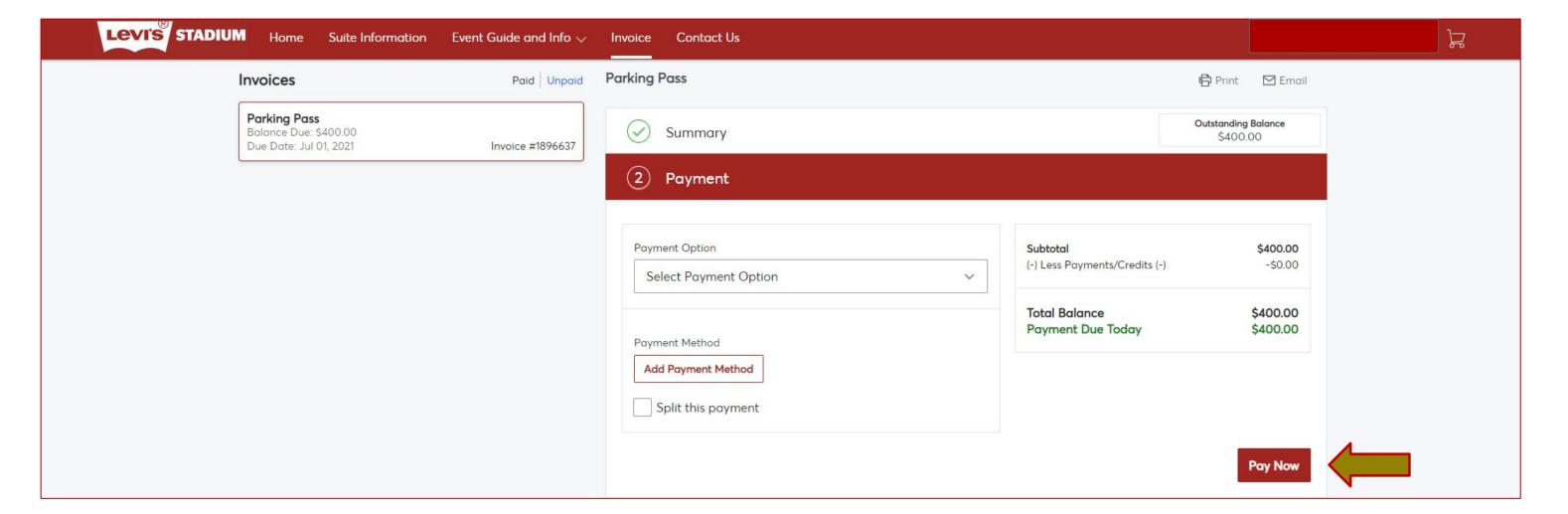

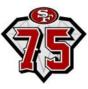

# Account Management: MOBILE WEBSITE

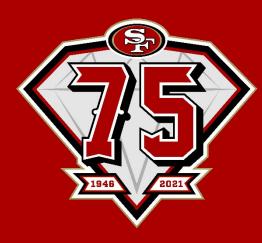

#### Managing your account through the mobile website

- Access the Account Manager website through your mobile browser at www.49ers.com/myaccount
- Log In
   Your Account Email
   Your Account Password

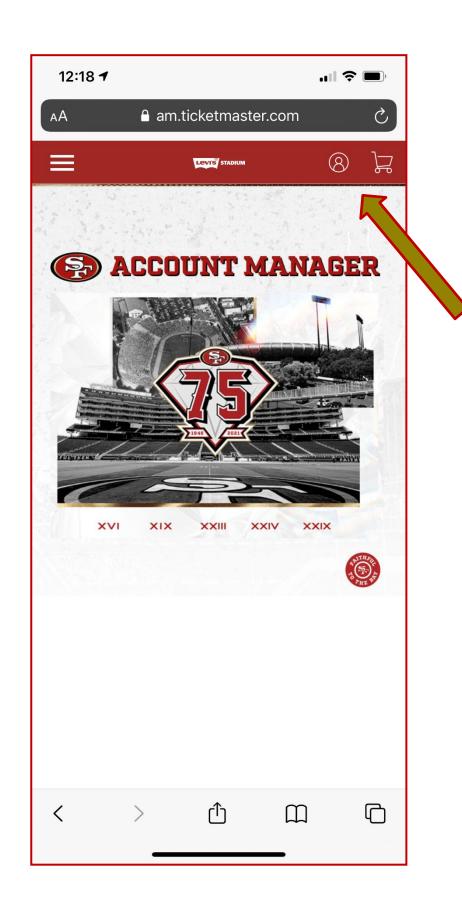

Step 1—
Click the account icon at the top right of your screen

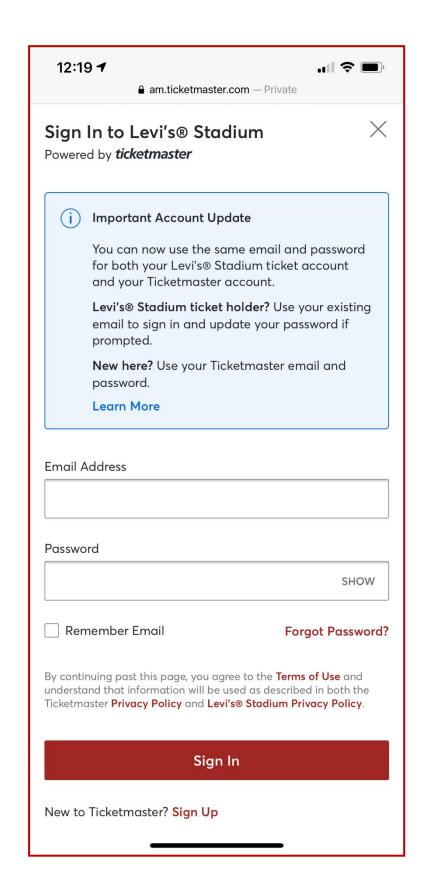

Step 2—
Log-in using your account
email & password

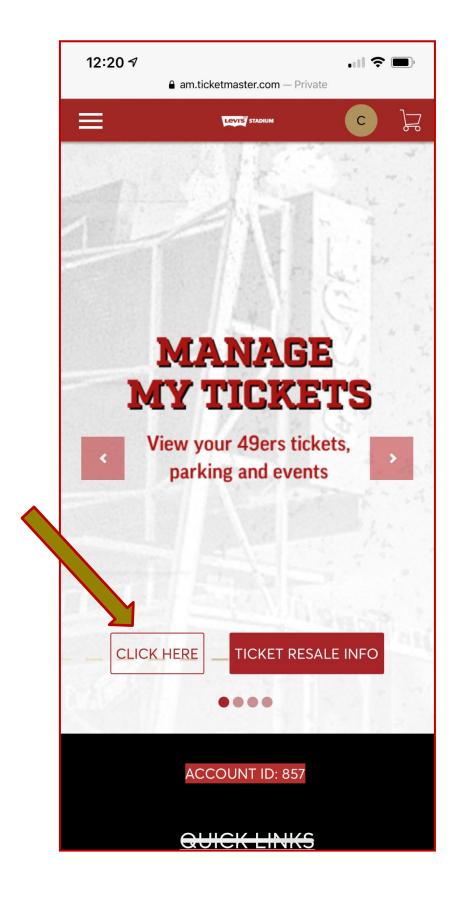

Step 3—
Select "Click Here" on the account manager home page after signing in.

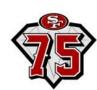

#### Downloading your tickets through the mobile website

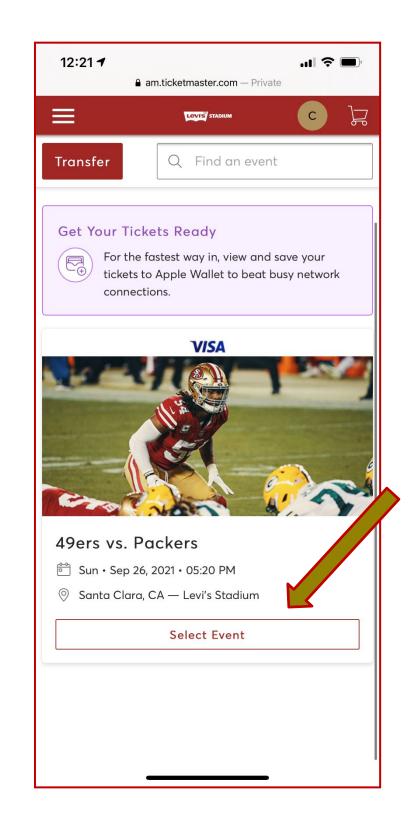

Step 1— Click "Select Event" on the desired game

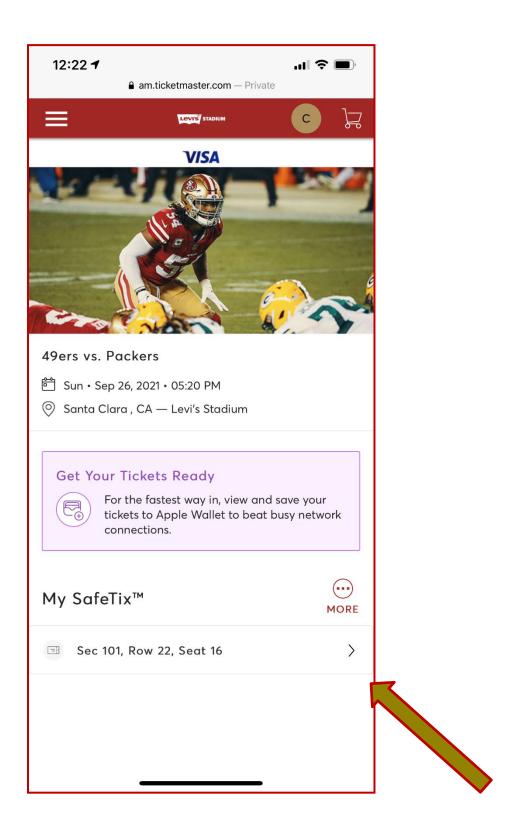

Step 2—
Select the tickets you wish to view/download

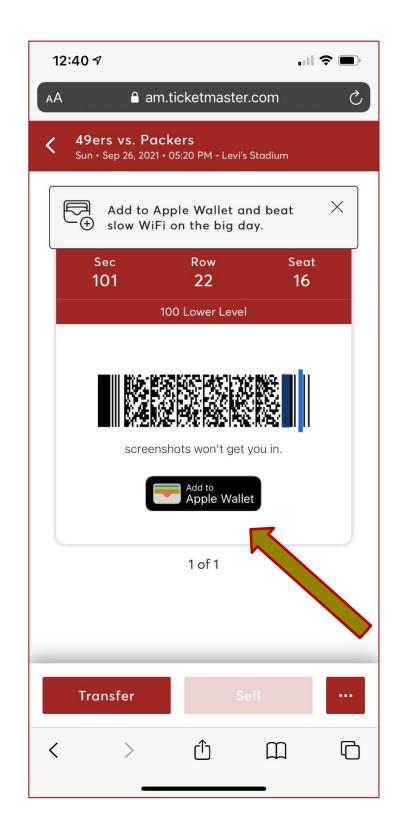

Step 3— Click "Add to Apple Wallet"

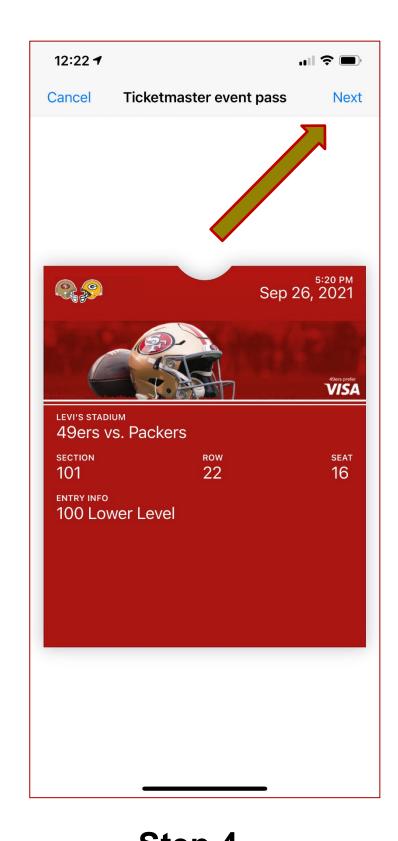

Step 4—
Press "Next" to complete process. Once complete, your ticket can be pulled up in your Apple Wallet to be scanned for entry

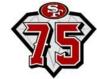

#### Transferring tickets through the mobile website

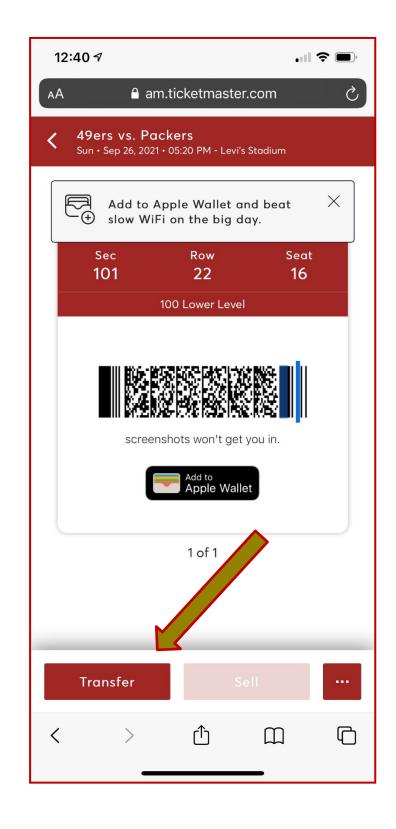

Step 1— Click the "Transfer" button on the bottom left

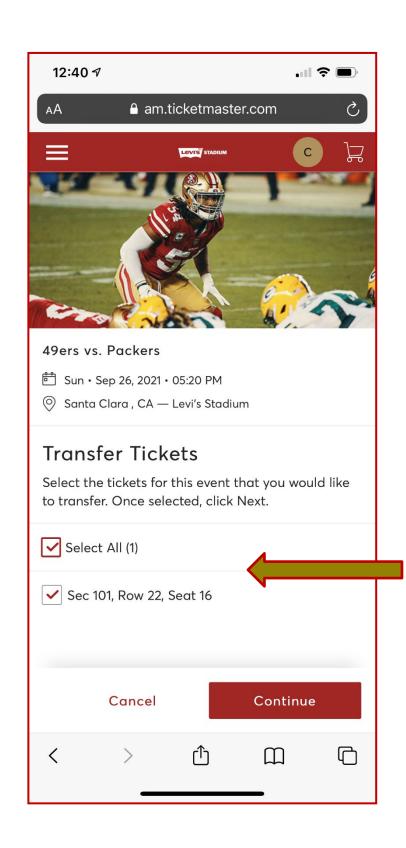

Step 2— Select the seats you'd like to transfer then click "Transfer"

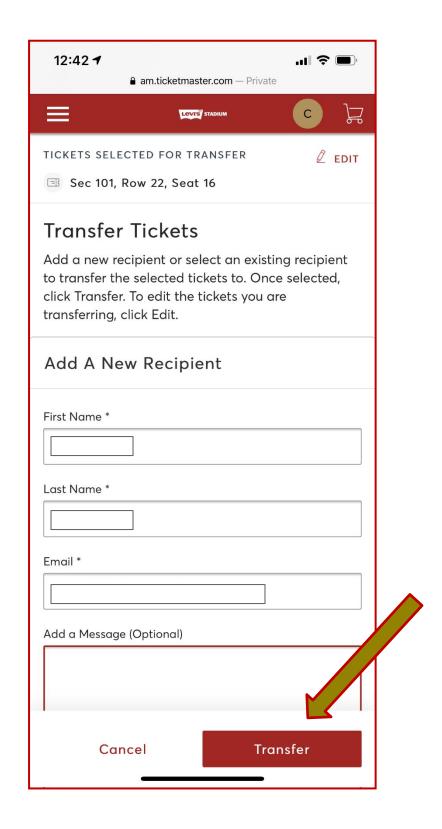

Step 3—
Fill out the recipient's name,
email address, optional
message & click "Transfer"

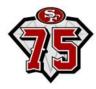

Transferring tickets through the mobile website (cont.)

#### Confirmation of Transfer on the Mobile Website

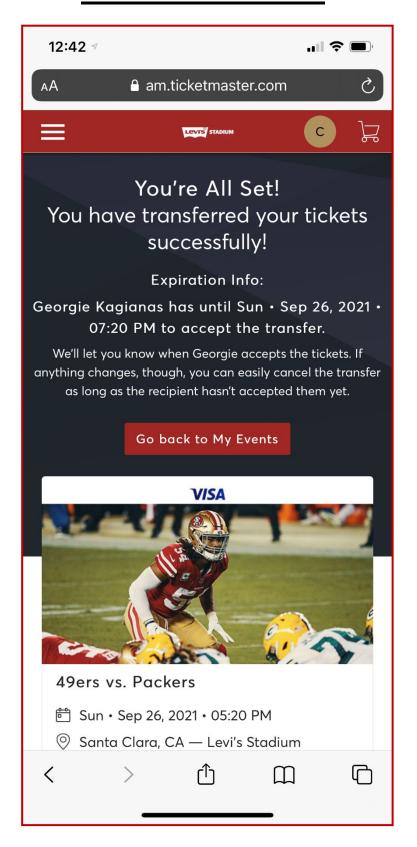

#### **Confirmation Email of Transfer Sent**

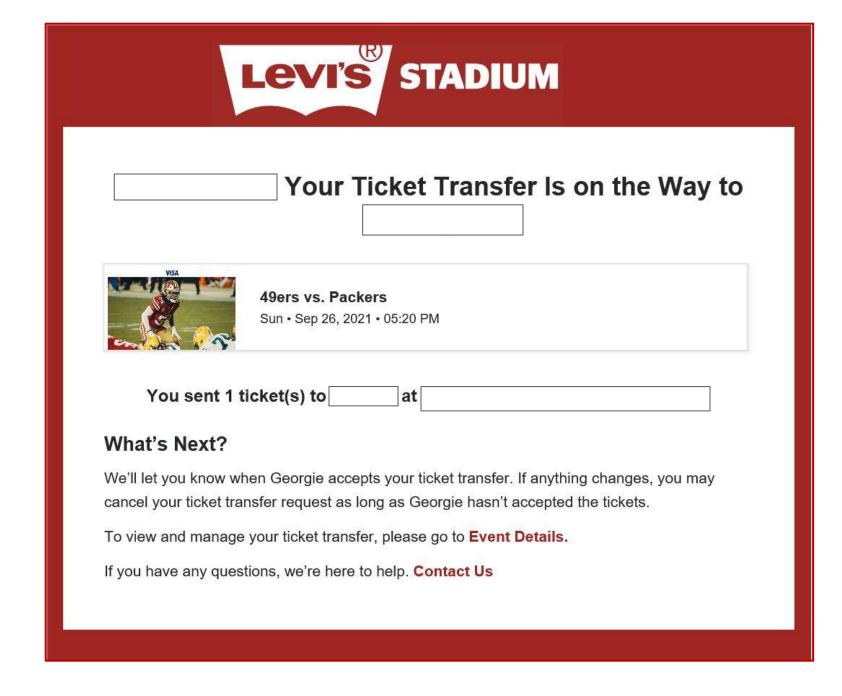

### Confirmation Email of Transfer Accepted

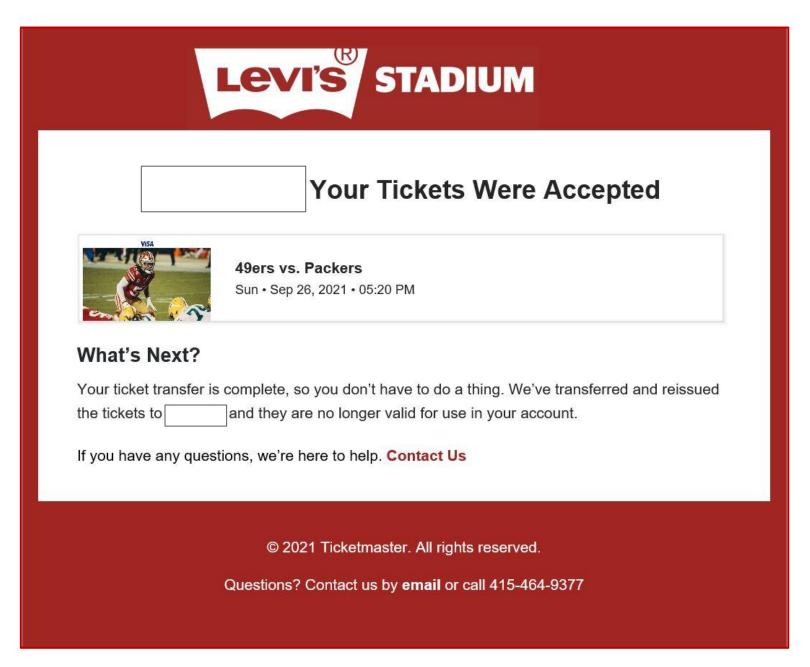

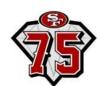

#### Bulk transferring tickets through the mobile website

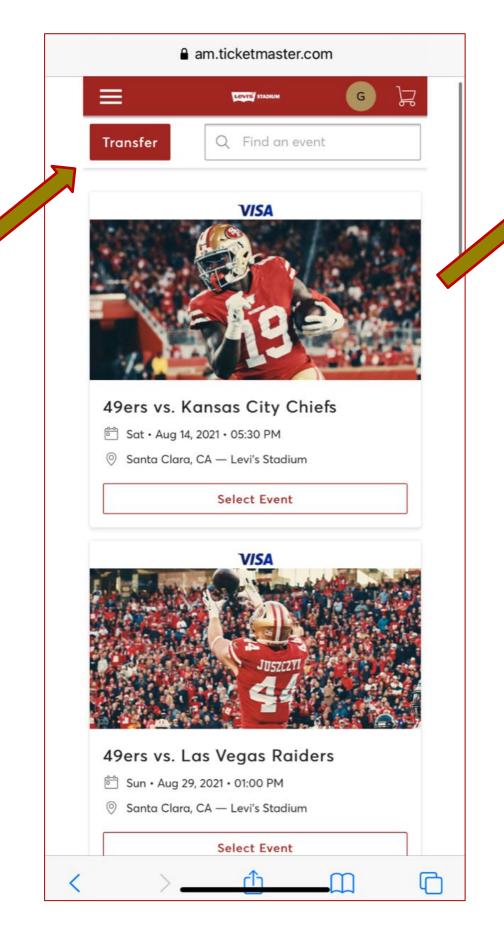

Step 1—
Select "Transfer" at the top left of the event home page

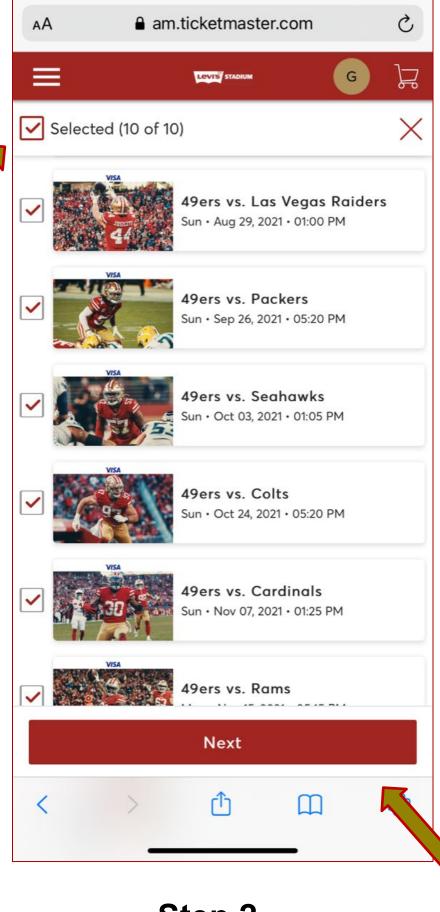

Step 2—
Select all the events you'd like to bulk transfer and click "Next"

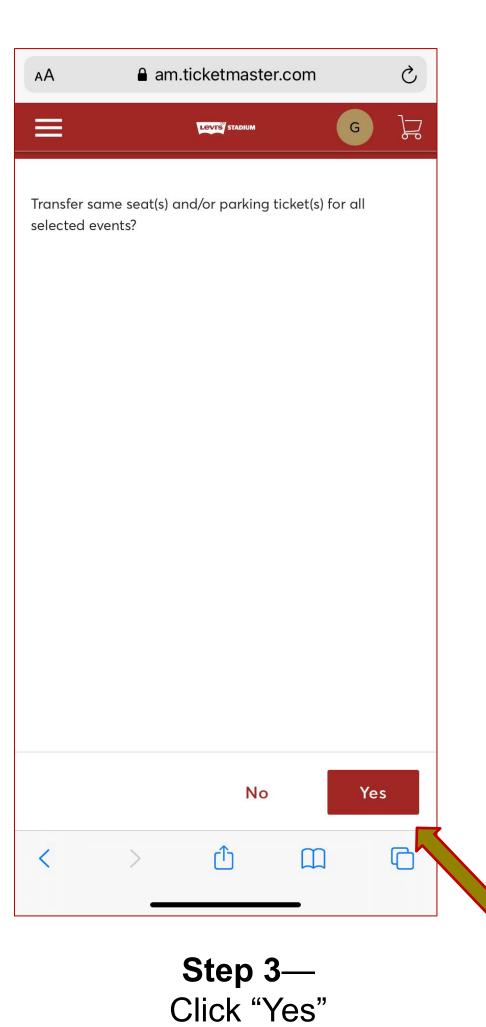

Step 4—
Select seats for each event and click "Next"

am.ticketmaster.com

(i) Your seats don't match across all the events.

✓ Section 101, Row 22, Seat 16

✓ Section 101, Row 22, Seat 16

Select All (1)

Please continue to select seats for each event.

49ers vs. Kansas City Chiefs

49ers vs. Las Vegas Raiders

Sun • Aug 29, 2021 • 01:00 PM

49ers vs. Packers

Cancel

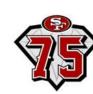

#### Bulk transferring tickets through the mobile website (cont.)

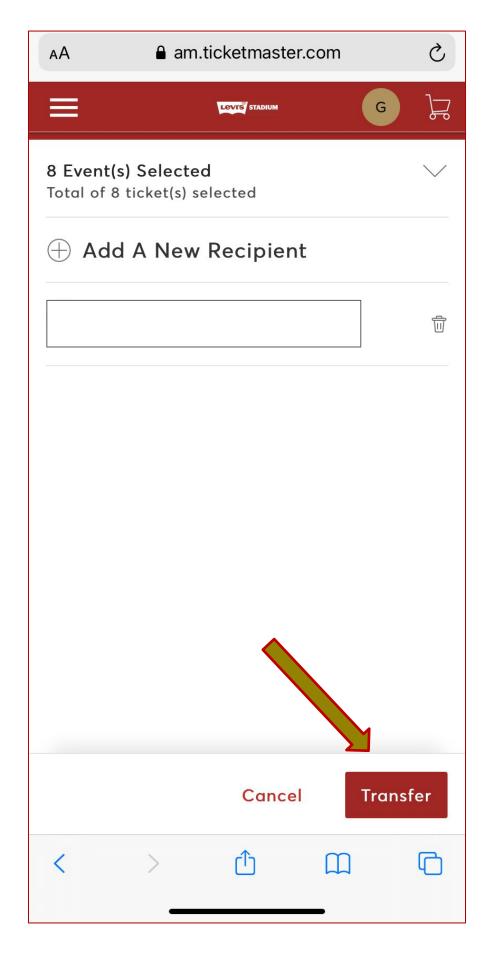

Step 5—

Add a new recipient or select from your recent list, then click "Transfer"

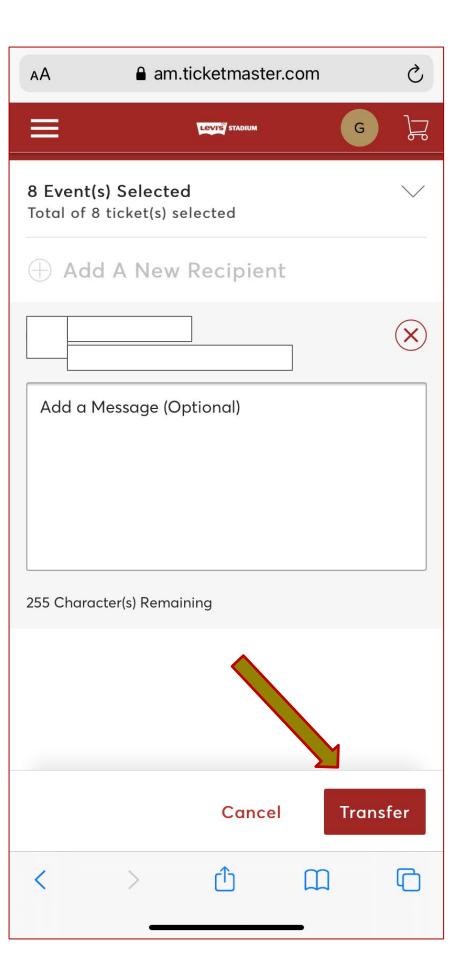

Step 6—

Enter in a note for the recipient (optional), then click "Transfer"

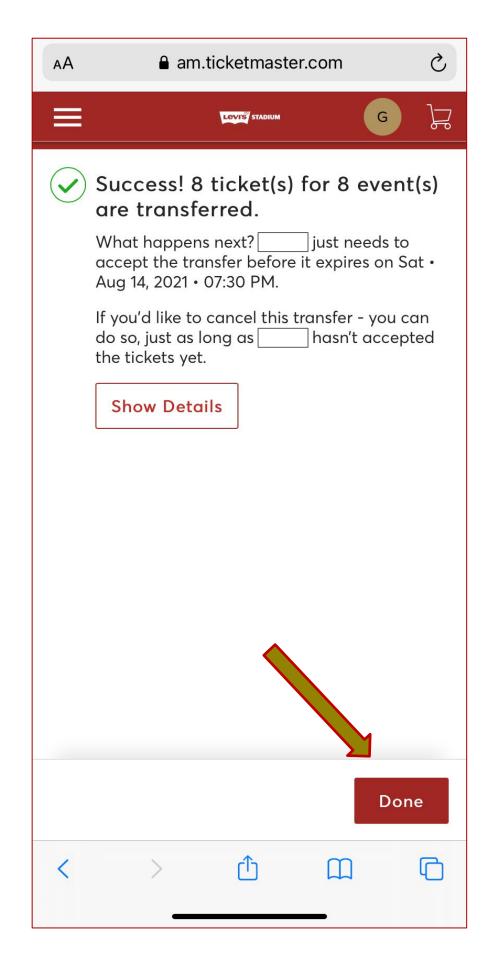

Step 7—

You're all set! Bulk transfer has been sent. Click "Done" to exit

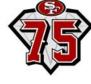

Bulk transferring tickets through the mobile website (cont.)

#### **Confirmation of Bulk Transfer on the App**

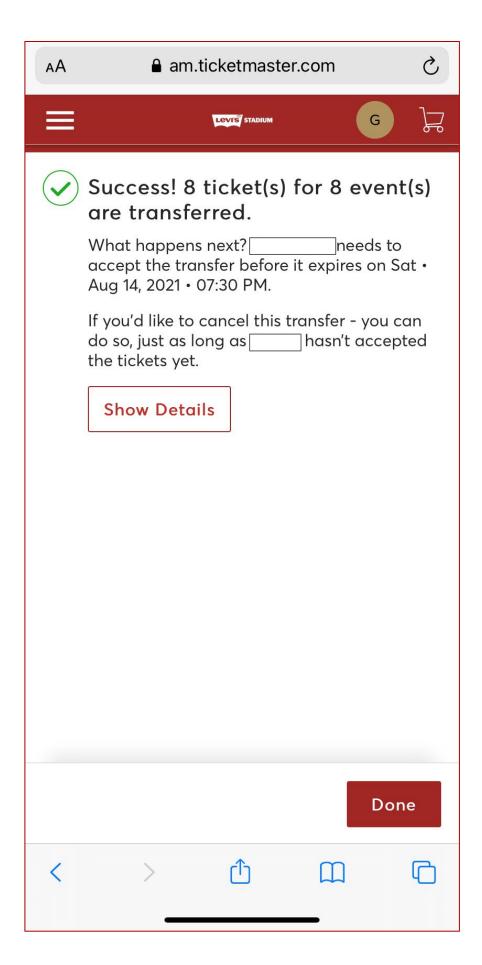

#### **Confirmation of Bulk Transfer via Email**

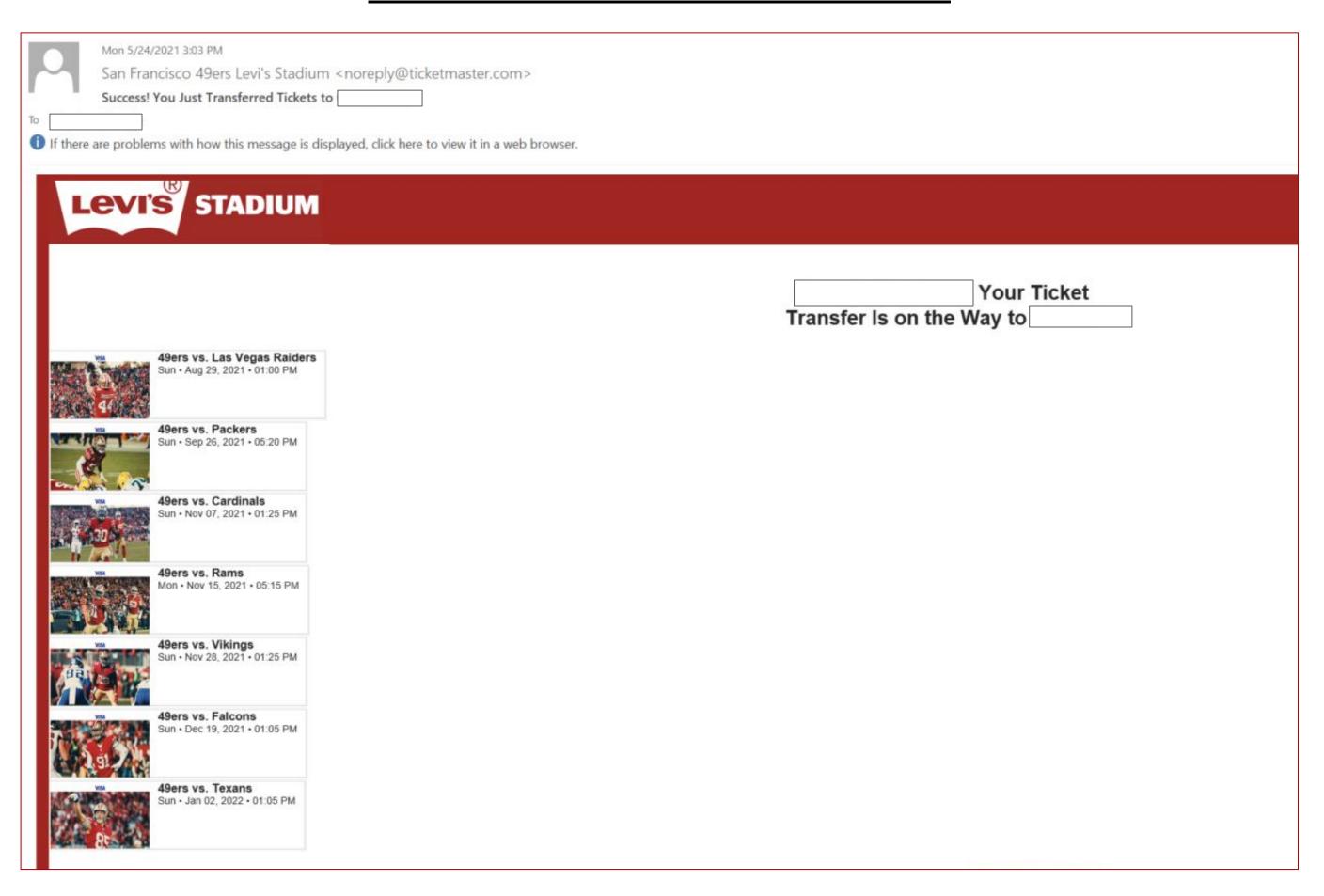

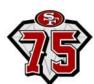

#### Canceling transfer and reclaiming tickets through the mobile website

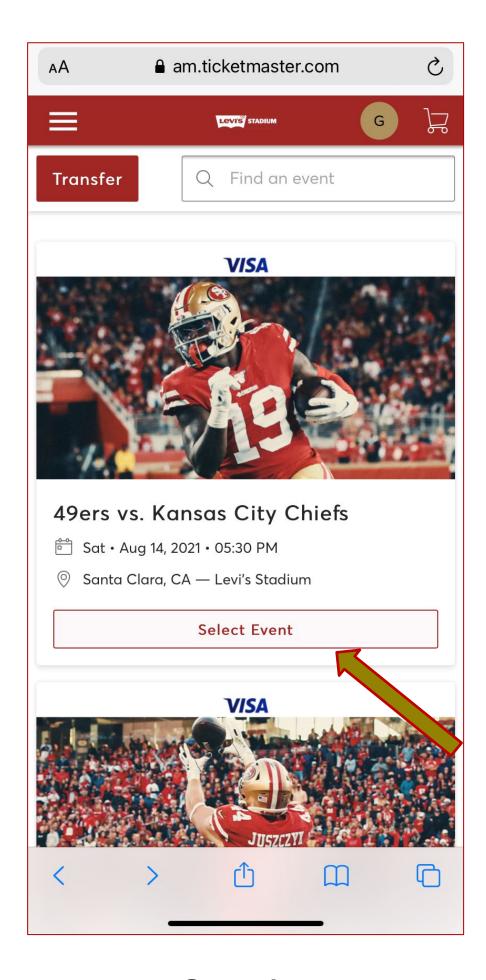

Step 1—
Select the event that you are trying to reclaim

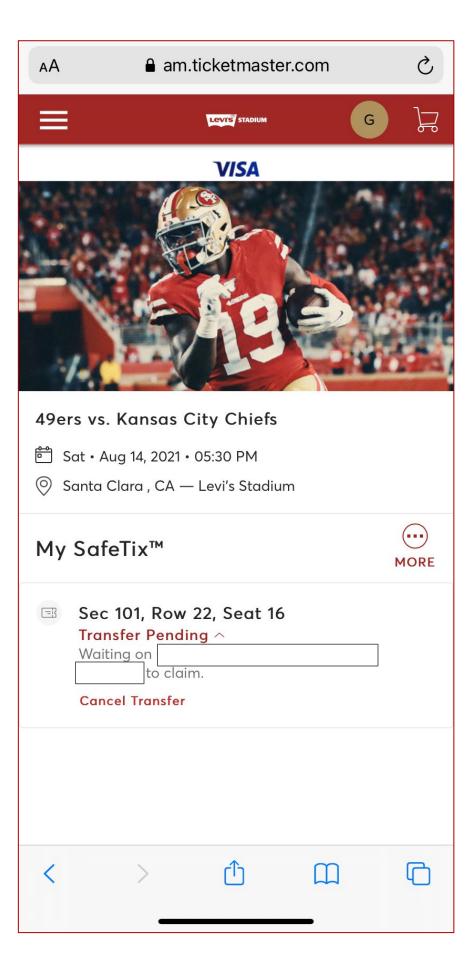

Step 2— Click "Cancel Transfer"

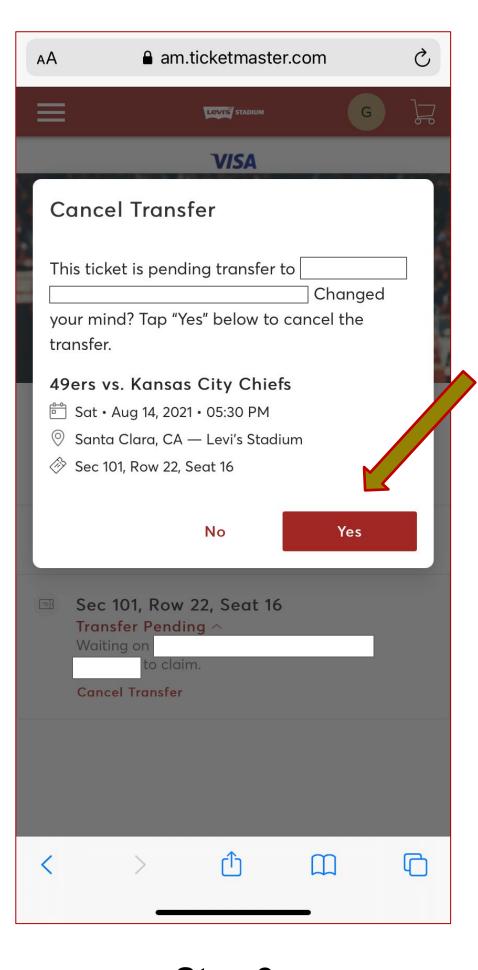

Step 3—
Click "Yes" to confirm and reclaim the ticket back into your account

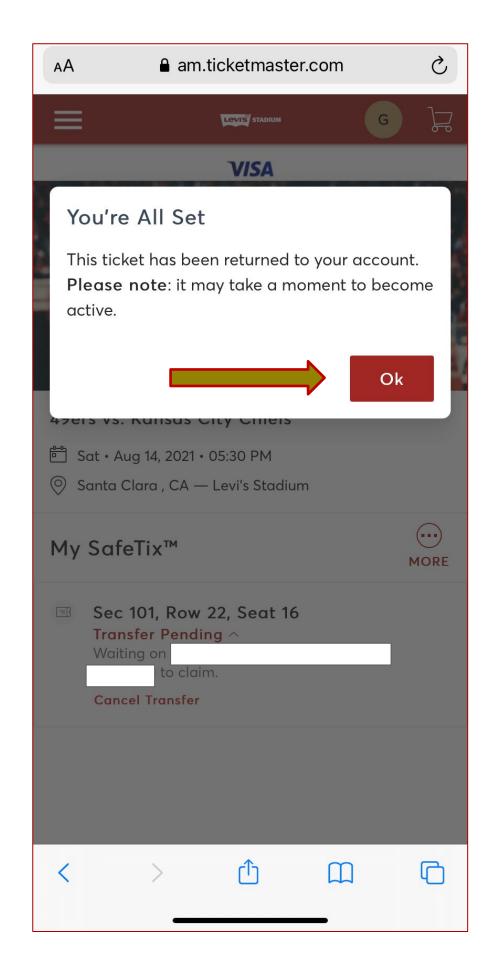

Step 4—
You're all set! Click "Ok" to
exit

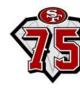

#### Paying invoices through the mobile website

Tickets & parking passes will be manageable immediately after payment

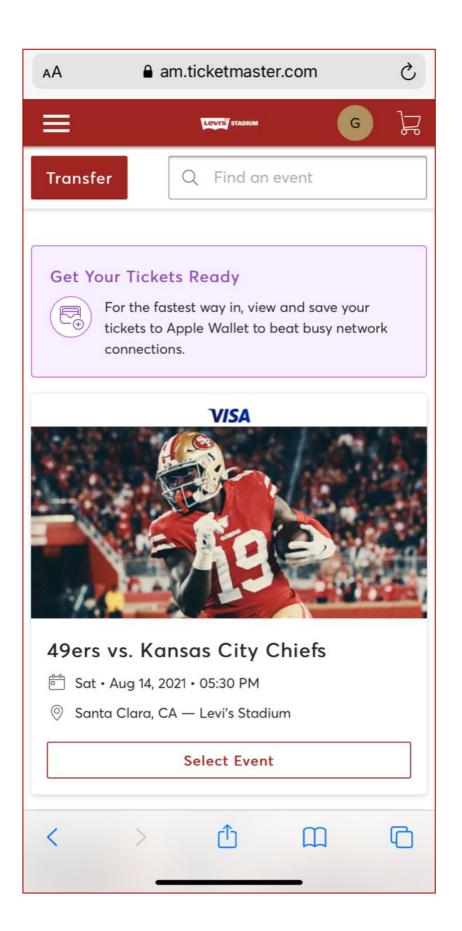

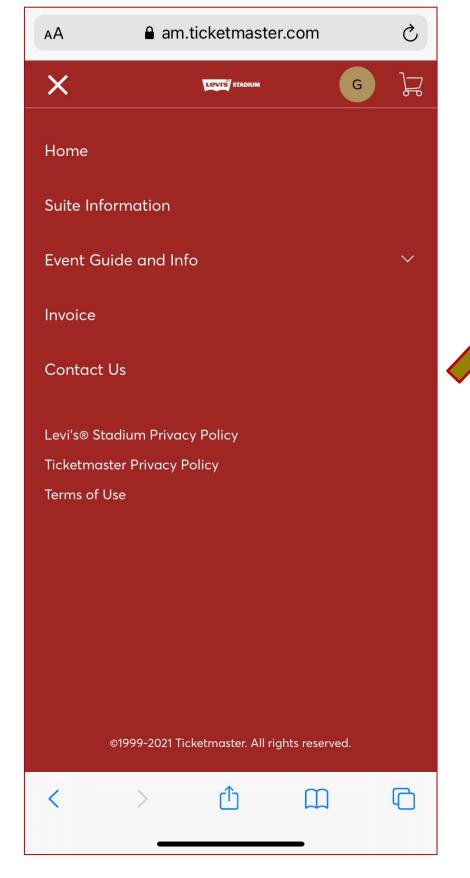

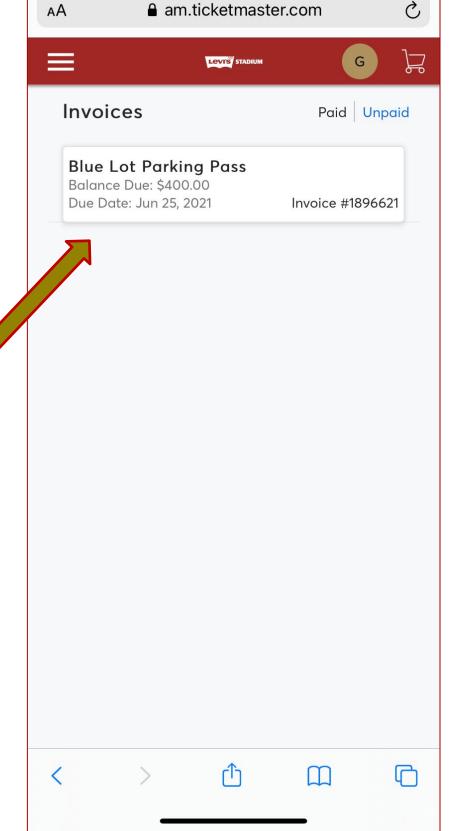

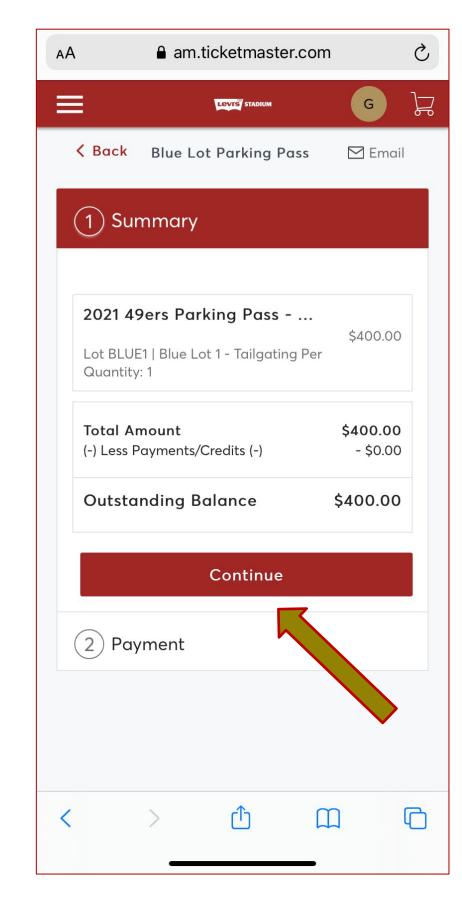

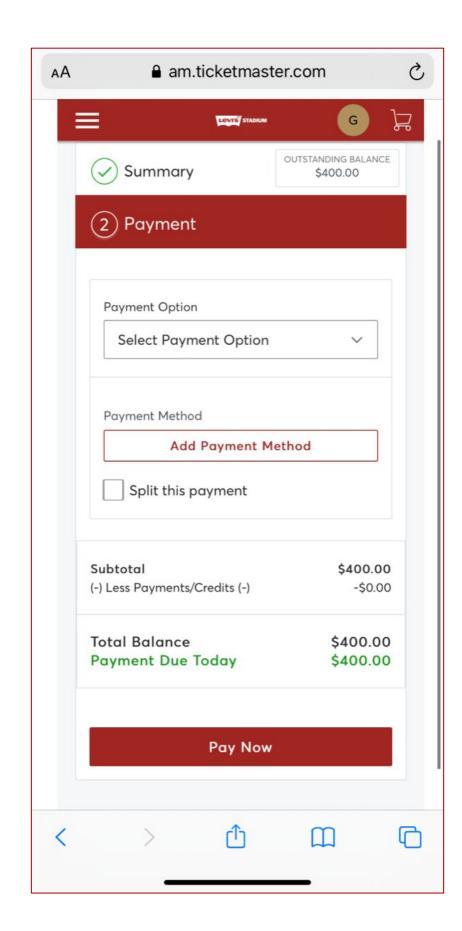

Step 1—

On the homepage, click the 3 lines in the top left corner

Step 2— In the menu of options, click on "Invoice"

Step 3— Select which invoice to pay

Step 4—
Review invoice and click
"Continue"

Step 4— Enter in payment information and click "Pay Now"

# Account Management: 49ERS APP

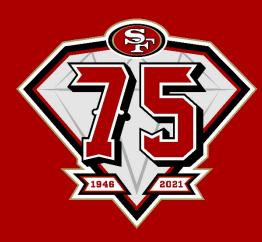

#### How to manage your account through the App

• First, download the 49ers App from the App Store or Play Store.

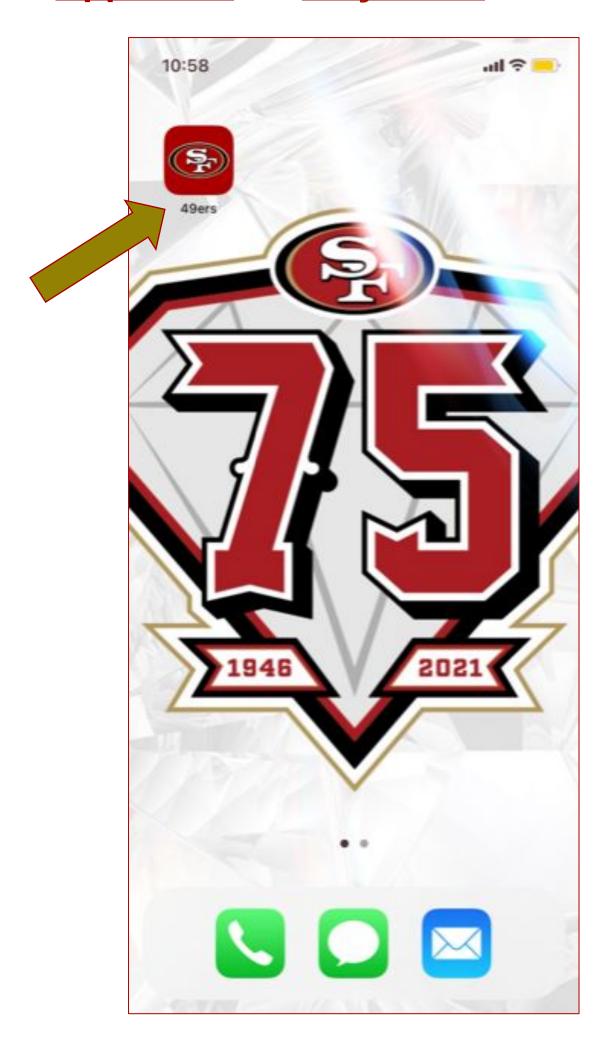

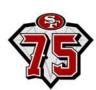

#### How to transfer through the App (iPhone)

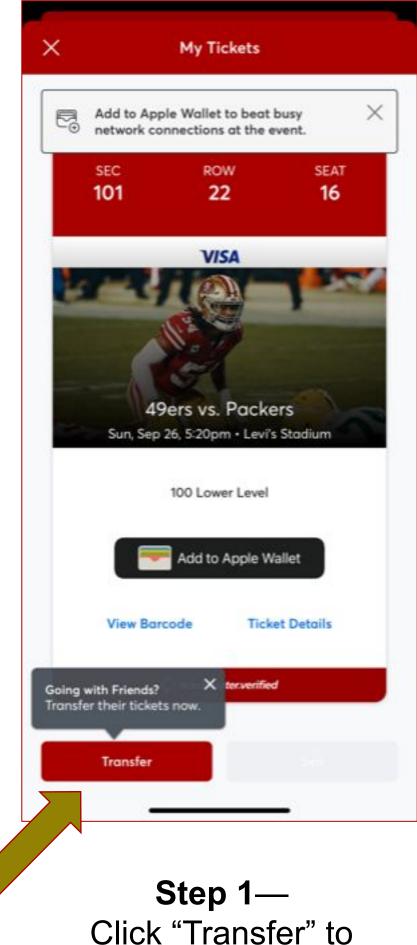

Click "Transfer" to transfer tickets

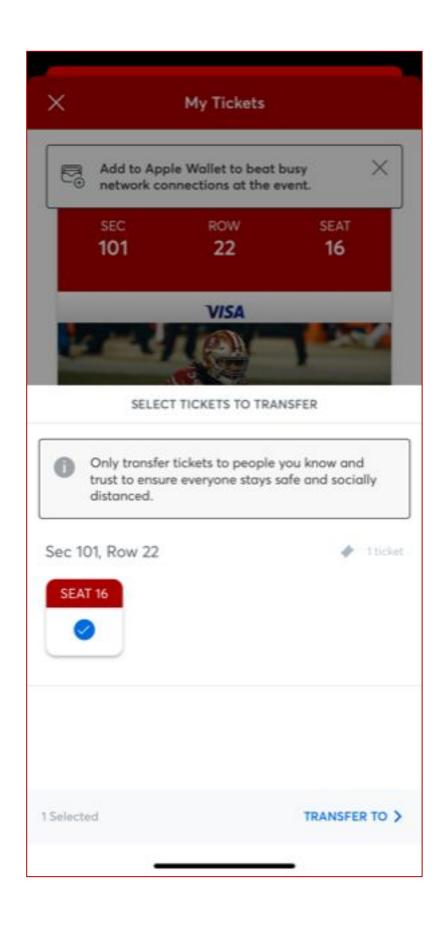

Step 2— Select seats you wish to transfer

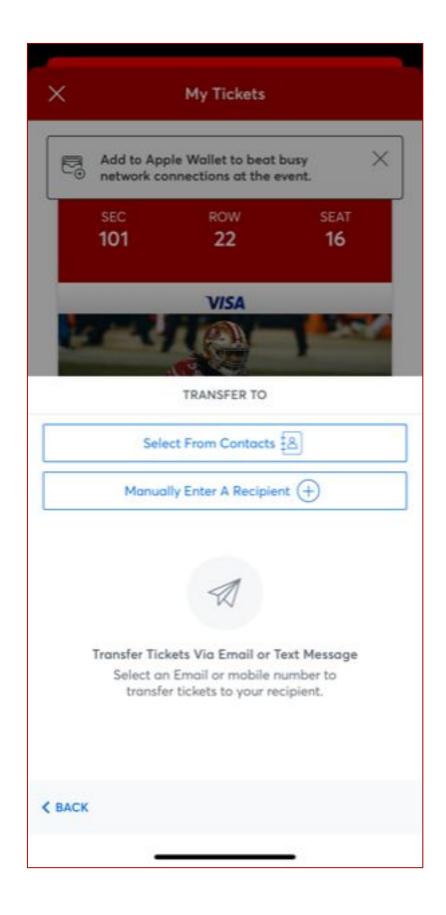

Step 3— Choose how you would like to transfer tickets

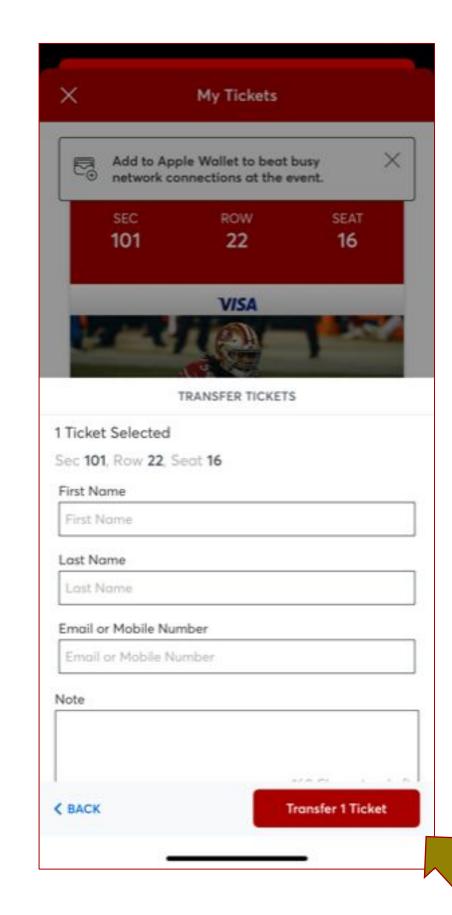

Step 4— Type in recipient's contact information and click "Transfer Ticket"

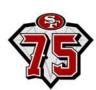

#### How to transfer through the App (Android)

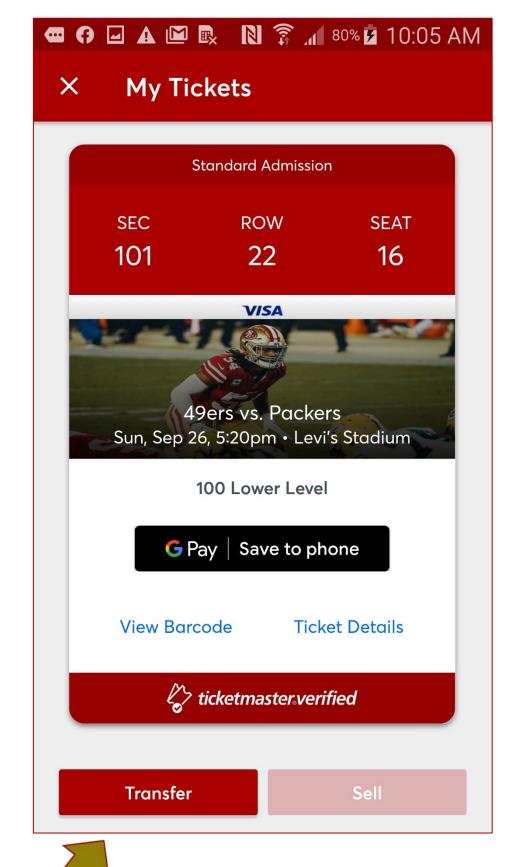

My Tickets Standard Admission Select Tickets to Transfer Only transfer tickets to people you know and trust to ensure everyone stays safe and socially distanced. Sec 101, Row 22 ♠ 1 ticket SEAT 16 1 Selected Transfer To >

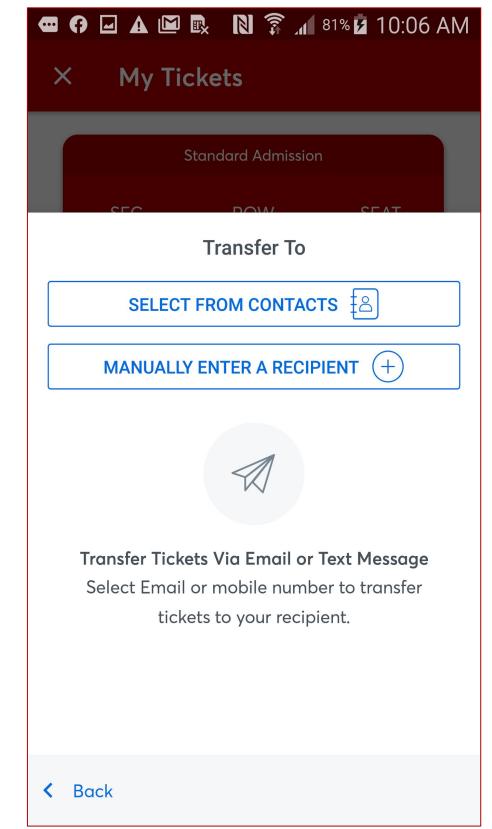

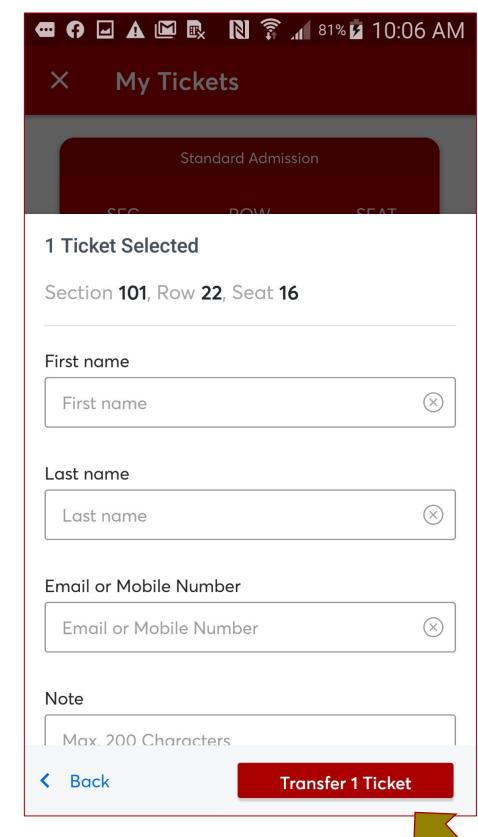

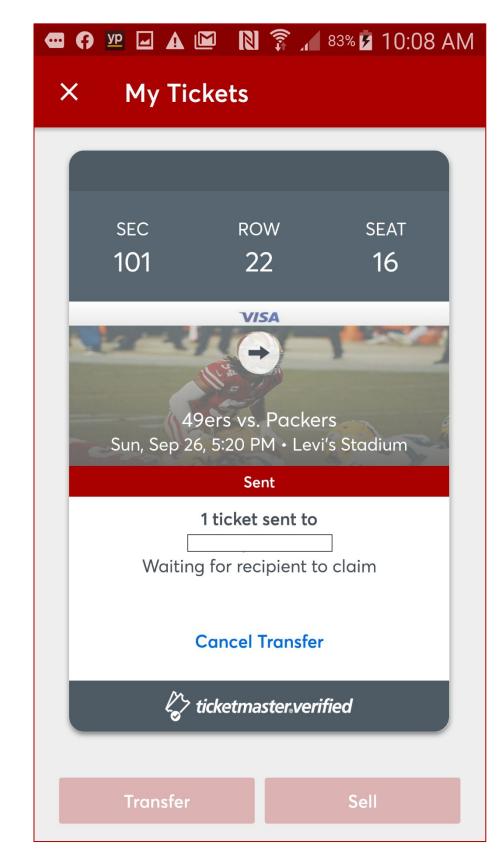

Step 1— Click "Transfer" to transfer tickets

Step 2—
Select seats you wish to transfer

Step 3—
Choose how you would like to transfer tickets

Step 4—
Type in recipient's contact information and click "Transfer Ticket

**Ticket Transfer Sent** 

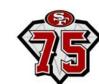

#### Claiming tickets and cancelling transfers through the App

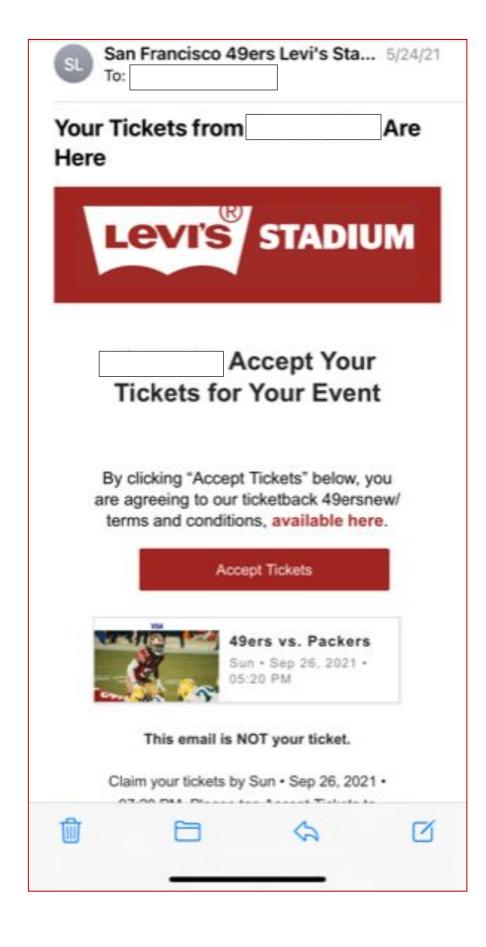

Click "Accept Tickets" and create an account or login to your account

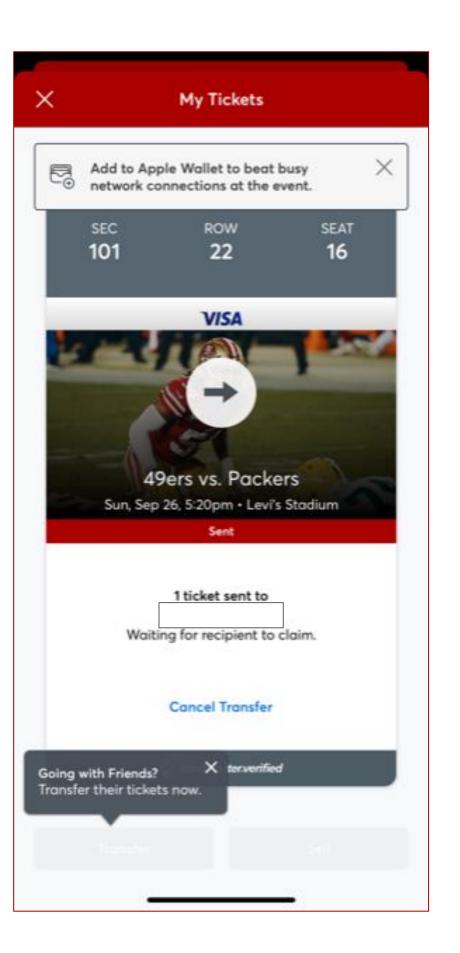

If you need to cancel the transfer, click "Cancel Transfer"

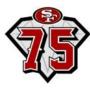

#### iPhones – Accessing your ticket(s) for entry into the stadium

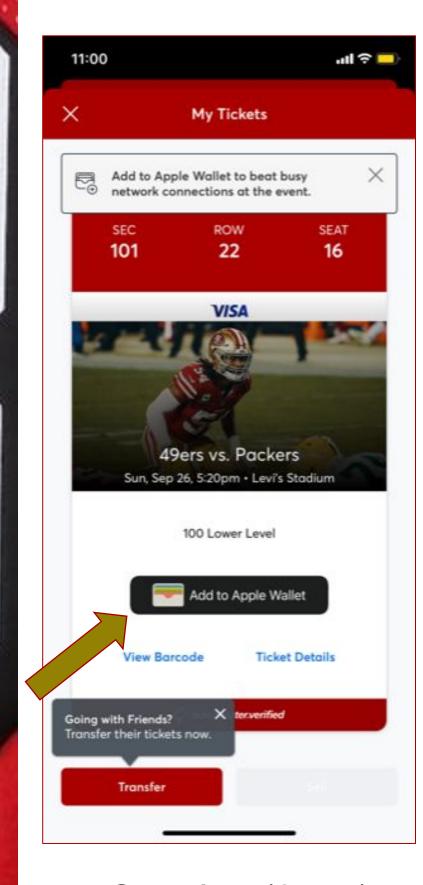

Step 1 — (Apple)
Click "View Barcode" or
"Add to Apple Wallet"

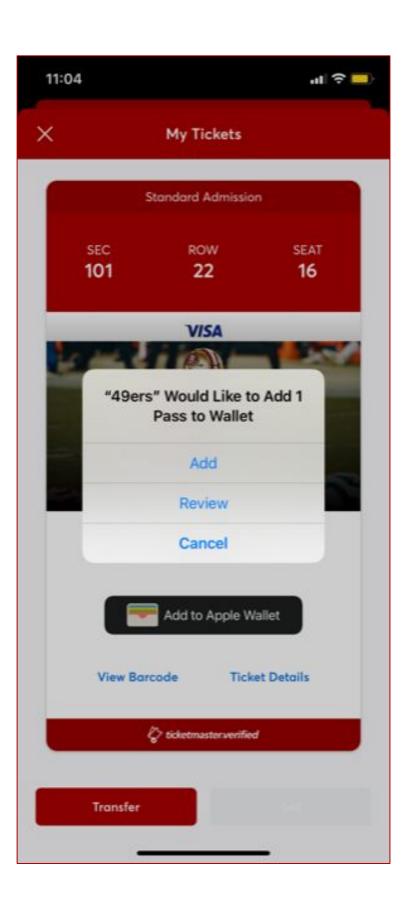

Step 2 — (Apple)
Select how many
tickets to add to your
Apple Wallet

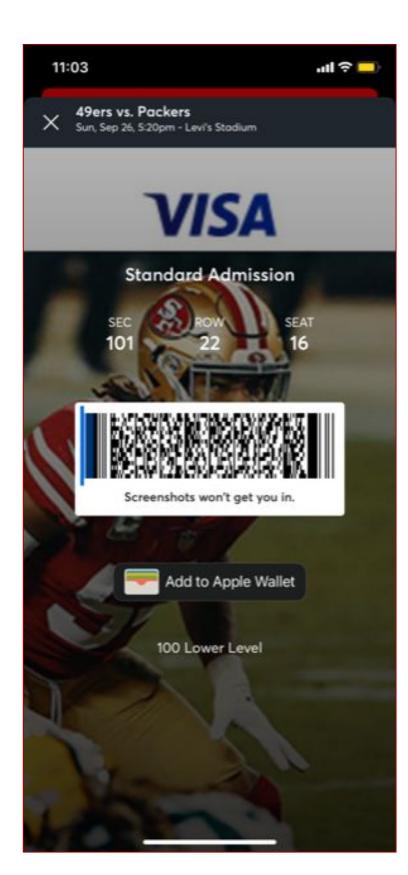

**Barcode Details** 

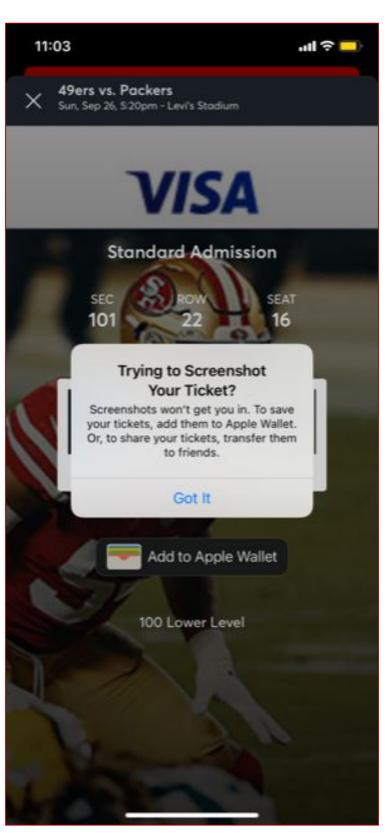

If you attempt to screenshot, the pictured message will appear

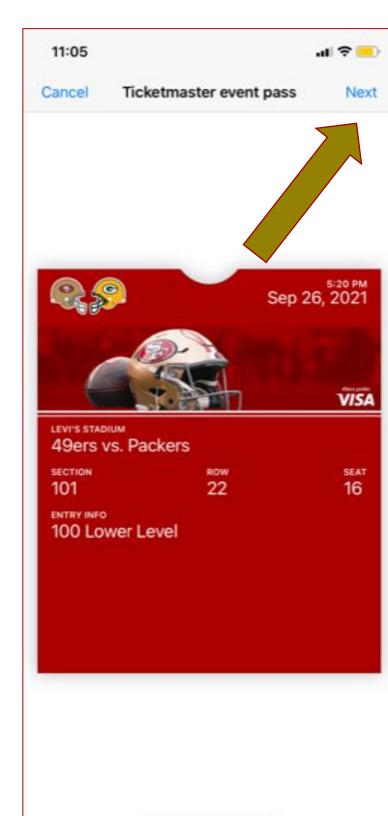

Step 3 — Select 'Next' to place in Apple Wallet

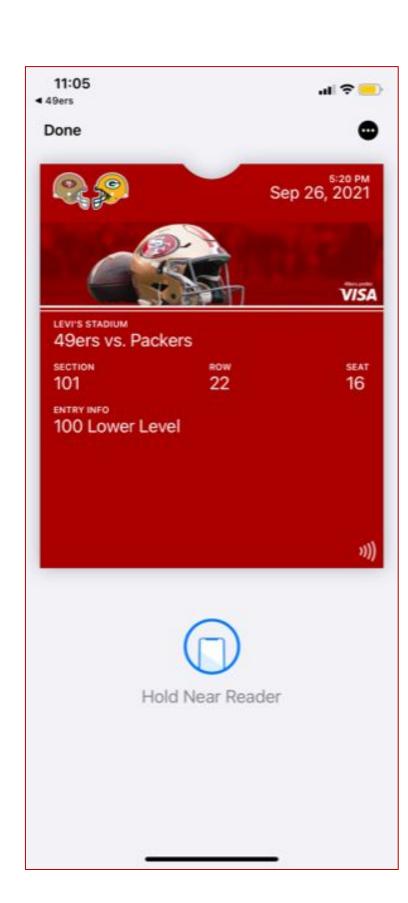

Apple Wallet Ticket

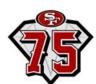

#### Androids – Accessing your ticket(s) for entry into the stadium

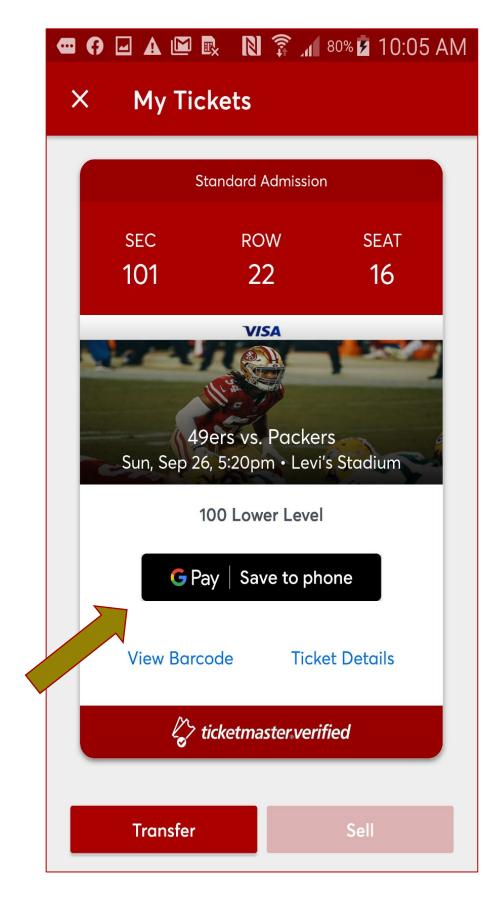

Step 1 — (Android)
Click "View Barcode" or "Save
to Phone." If you attempt to
screenshot, you will receive an
error message

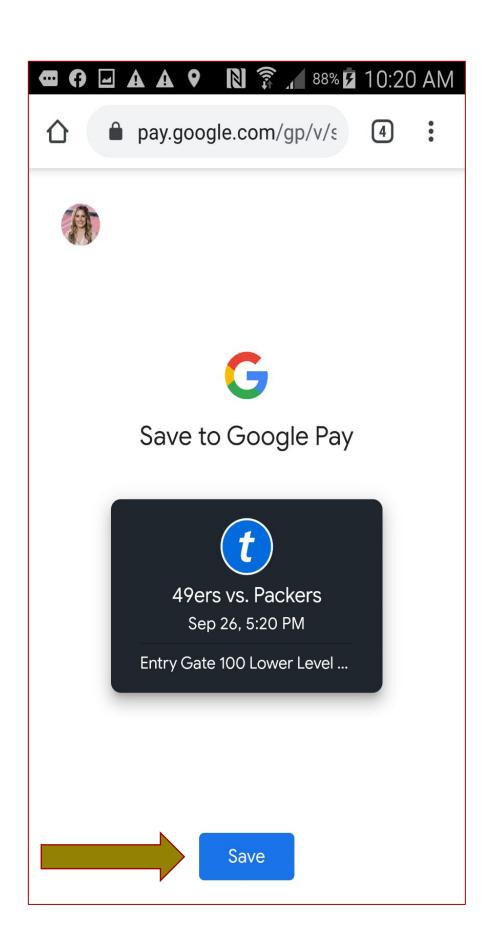

Step 2 — Select 'Save' to place in Google Pay

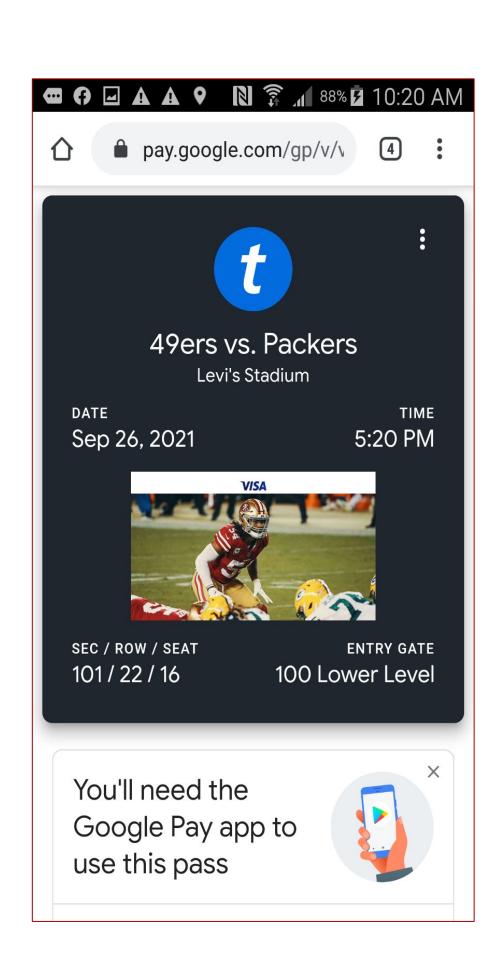

Google Pay Ticket

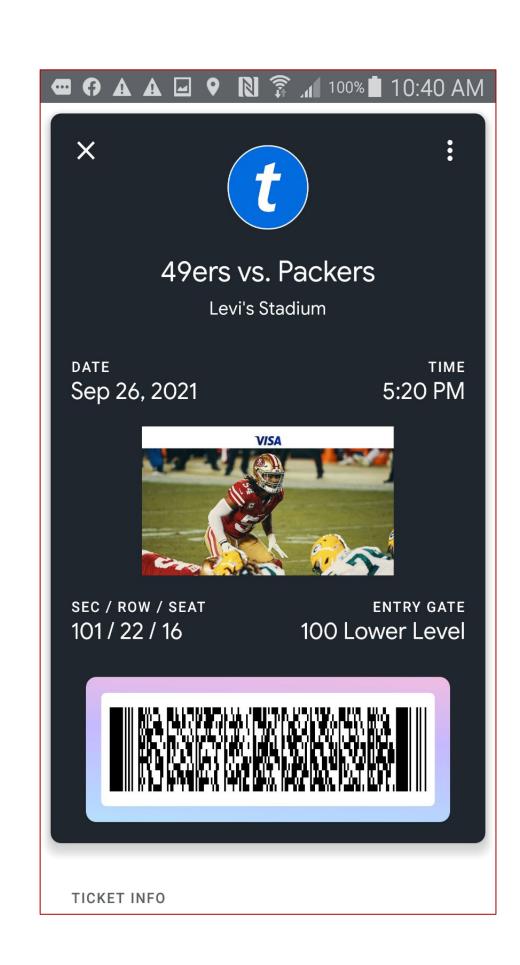

**Barcode Details** 

## FAQ's

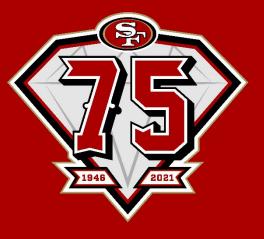

## Mobile Ticketing FAQs

- What are our options if we have last minute changes to guests?
  - ☐ Mobile ticketing allows you the flexibility to manage your suite tickets directly from your mobile device, anywhere and anytime. Please refer to the "Cancel & Reclaim" instructions for ease with last minute changes.
- Will this slow down entry to the parking lots and stadium?
  - ☐ We recommend all guests accept and view their ticket and parking pass on their mobile device prior to arriving to the stadium to ensure tickets have been received and accepted.
- What if one guest has four tickets on his / her phone for their family, and the family can't separate from each other?
  - ☐ Once the main guest accepts the tickets, they can transfer the ticket to each family member's mobile device.
- What if a client's phone dies, the apps do not work or their phone is not working right?
  - ☐ All guests at the stadium with mobile ticketing issues will be directed to the Visa Box Office for assistance. If guests can provide the correct account information, the Visa Box Office will be able to assist with printing a hard ticket.

    There are many charging stations within Levi's® Stadium and the suite for guests to access.

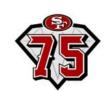

## Questions?

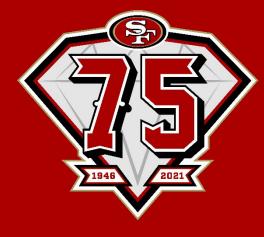